# Quest DataWeb

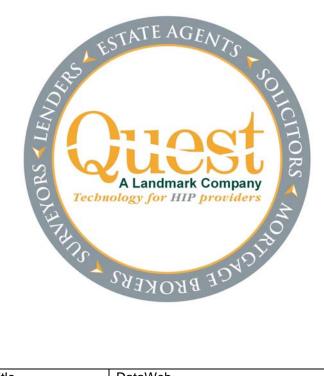

| Title     | DataWeb                        |
|-----------|--------------------------------|
| Version   | 2.06                           |
| Date      | 17 <sup>th</sup> January, 2008 |
| Copyright | © Landmark Information Group   |

N.B. YOUR SYSTEM MAY DIFFER FROM THIS ILLUSTRATION.

| LOGIN MENU                               |      |
|------------------------------------------|------|
| THE DATAWEB MAIN MENU                    | 5    |
| CASE ENQUIRY                             | 6    |
| CASE DATABASE                            | 7    |
| The Database "Tramlines"                 | 7    |
| Searching for a Case Record              | 8    |
| Tramline Views                           | .10  |
| Field Numbers                            |      |
| Accessing the 8 Screens in a Case Record |      |
| Adding a New Case Record to the Database |      |
| INVOICING                                |      |
| Crediting a Case                         |      |
| UPDATING AN EXISTING CASE RECORD         |      |
| CASE ATTACHMENTS                         |      |
| ATTACHING PHOTOS                         | .26  |
| Technical Requirements                   |      |
| Overview                                 | -    |
| Downloading Photos                       | .27  |
| Maintaining a Case Image Library         |      |
| Attaching Downloaded Photos              | .31  |
| Viewing a Case Image Library             |      |
| E-Signing a Photo-Enabled Form           | .35  |
| CREATING AND ACCESSING A FORM            |      |
| Filling in a Form                        | . 37 |
| Toolbar within the Form                  |      |
| Spell Checker                            |      |
| Entering Standard Phrases                |      |
| ACCESSING A LETTER                       | .42  |
| CLIENT DATABASE                          | .43  |
| Adding a New Lender                      | .44  |
| BRANCH DATABASE                          | .45  |
| Adding a New Branch                      | .45  |
| FEES DATABASE                            | .46  |
| Adding a New Fee                         | .46  |
| PANEL DATABASE                           | .48  |
| RUNNING REPORTS FROM QUEST               | .51  |
| Comparables Reports                      | .51  |
| Management Reports                       | .54  |
| Management Reports – Viewing             | 54   |
| Management Reports – Running             | 55   |
| General Reports                          | .56  |
| Running a Report                         |      |
| Viewing Reports to Screen                |      |
| CREATING A NEW REPORT                    |      |
| PAGE 1 – Criteria                        |      |
| PAGE 2 – Layout                          |      |
| PAGE 3 – Fields                          |      |
| PAGE 4 – Formula                         | .65  |

| ELECTRONIC SIGN OFF                            | 66 |
|------------------------------------------------|----|
| How do I set up my E-Sign Password?            | 66 |
| How do I change my E-Sign Password?            | 66 |
| How do I E-Sign a Valuation Report?            |    |
| Why am I unable to E-Sign my Valuation Report? | 67 |
| Error - Name Invalid                           |    |
| No Forms Found for 001                         |    |
| How can I E-Sign another Surveyor's Report?    |    |
| UTILITIES                                      |    |
| Fonts Download                                 | 68 |
| Select Printer                                 | 69 |
| Current Info                                   |    |
| View Letters Directory                         |    |
| Software Distribution                          | 70 |
| User Maintenance                               | 71 |
| Standard Phrases                               | 72 |
| Editing Phrases                                |    |
| Launch Case Enquiry                            |    |
| Launch Print Screen                            |    |
| Print Spool File to Workstation                |    |
| Internet Publishing                            |    |
| HOW TO CREATE MS WORD AUTO-FILL LETTERS        | -  |
| How to create a New Document Template          |    |
| Adding the Letter Title into Quest             |    |
| How to insert a Bookmark                       |    |
| LIST OF QUEST BOOKMARKS                        |    |
| Book Marks For Record Card Client Page         |    |
| Book Marks For Record Card Instruction Page    |    |
| Book Marks For Record Card Applicant Page      |    |
| Book Marks For Record Card Surveyors Page      |    |
| Book Marks For Record Card Admin/Status Page   |    |
| Book Marks For Record Card Comparables Page    |    |
| Book Marks For Record Card Invoicing Page      |    |
| Book Marks For Record Card Miscellaneous Page  | 86 |

# LOGIN MENU

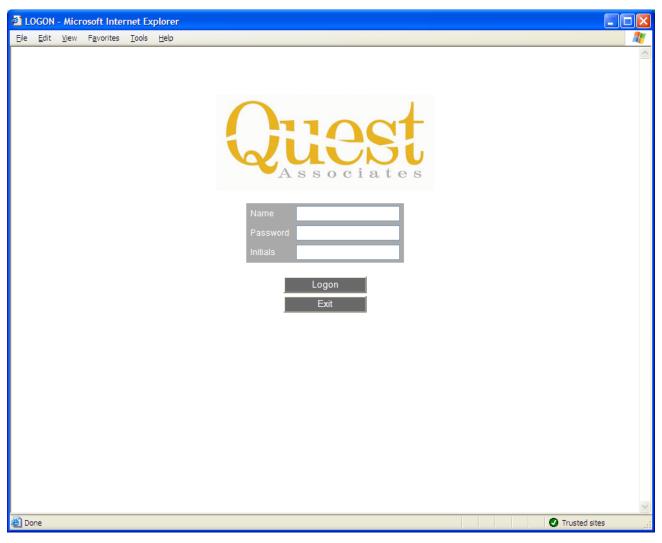

# figure 1 Login Screen

This will allow multiple users to login with different user names and passwords. This will also assign a printer that has been selected for the user.

# THE DATAWEB MAIN MENU

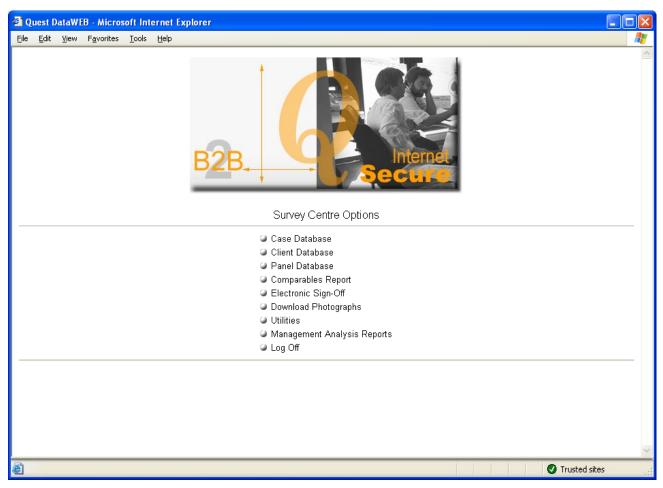

figure 2 DataWeb Menu

**Case Database -** the main database that contains your surveying jobs;

Client Database - the database of lenders, including branches and fees information;

Panel Database - the database of surveyors, including panel surveyors;

**Comparables Report -** Search/filter of the case database for comparable purpose;

Electronic Sign-Off - Signing off forms attached to electronic SPN cases;

Download Photographs - downloads photos so that they can be attached to certain forms;

**Utilities** – sub-menu containing utilities;

Management Analysis Reports - management reports;

Log Off - Closes down any browsers for DataWeb;

N.B. YOUR MENU MAY DIFFER SLIGHTLY FROM THIS ILLUSTRATION.

# **CASE ENQUIRY**

| ENQUIRY - QUEST - Microsoft Internet Explorer prov | ided by Quest Associates |
|----------------------------------------------------|--------------------------|
| СА                                                 |                          |
| Post Code                                          | RG12                     |
| Applicant                                          |                          |
| Road Name                                          |                          |
| Area                                               |                          |
| Town                                               |                          |
| System Ref                                         |                          |
| Search                                             | Clear Close              |
|                                                    |                          |

# figure 3 Case Enquiry

This part of the system is a quick search facility for particular criteria without stopping what you are currently working on e.g. typing a form or entering a new record.

In the example above, by entering a postcode of RG12 it will search the database and display the results with records that have a postcode of RG12. You can also access the Record Card results from here as well.

| ENQUIRY  | - QUI | ST - Micros | oft Internet | Explorer pro | vided by Que                 | st Associates |                                       |   |
|----------|-------|-------------|--------------|--------------|------------------------------|---------------|---------------------------------------|---|
| Back     |       |             | Searche      | ed on fiel   | d 7 (POS                     | T CODE)       | for RG12                              | ^ |
|          |       |             | Found m      |              | records not<br>5 records, pl |               | , the search                          |   |
| SysRef   | Road  | Post Code   | Applicant 1  | Applicant 2  | Entry                        | Report Date   | Address                               |   |
| SP000007 | 69    | RG12        | Mr M White   |              | 20 SEP 1994                  | 21 SEP 1994   | 69 Woodcote Close Somwhere Dunnowhere |   |
| SP000013 | 1     | RG12        | Mr L Brown   |              | 20 SEP 1994                  | 20 SEP 1994   | 1 Anywhere Street Bracknell           |   |
| ??000006 | 1     | RG12        | Mr J Bloggs  |              | 08 SEP 2003                  |               | 1 Training Street Bracknell           |   |
| ZY000026 |       | RG12        |              |              | 04 NOV 2003                  |               |                                       |   |
| ZY000027 |       | RG12        |              |              | 04 NOV 2003                  |               |                                       |   |
| ZY000030 |       | RG12        |              |              | 07 NOV 2003                  | 14 NOV 2003   |                                       |   |
| ZY000036 | 1     | RG12        | Mr J Bloggs  |              | 10 DEC 2003                  | 10 DEC 2003   | 1 Training 3 Bracknell                |   |
| ZY000037 | 1     | RG12        | Mr J Bloggs  |              | 10 DEC 2003                  | 10 DEC 2003   | 1 Training 3 Bracknell                |   |
| ZY000038 | 1     | RG12        | Mr J Bloggs  |              | 10 DEC 2003                  | 10 DEC 2003   | 1 Training 3 Bracknell                |   |
| ZY000041 | 1     | RG12        | Mr J Bloggs  |              | 10 DEC 2003                  | 10 DEC 2003   | 1 Training 3 Bracknell                |   |
| ZY000042 | 1     | RG12        | Mr J Bloggs  |              | 10 DEC 2003                  | 10 DEC 2003   | 1 Training 3 Bracknell                |   |
| ZY000047 | 1     | RG12        | Mr J Bloggs  |              | 07 JAN 2004                  | 07 JAN 2004   | 1 Training Street Training            |   |
| ZY000048 | 1     | RG12        | Mr J Bloggs  |              | 07 JAN 2004                  | 07 JAN 2004   | 1 Training Street Training            |   |
| ZY000049 | 1     | RG12        | Mr J Bloggs  |              | 07 JAN 2004                  | 07 JAN 2004   | 1 Training Street Training            |   |
| ZY000081 |       | RG12        |              |              | 04 MAR 2004                  |               | TREVOR BROWN                          |   |
| ??000014 |       | RG121ER     |              |              | 30 SEP 2003                  |               |                                       |   |
| ZF000001 | 1     | RG121GH     | Mr B Green   | Ms C Brown   | 16 NOV 2000                  |               | 1 Sony Street Bracknell               |   |
| 22000001 | 15    | RG1210A     | Mr.I Smith   | Mrs G Smith  | 02 SEP 2003                  |               | 15 Training Street Training           | ~ |

#### figure 4 Case Enquiry Results

# CASE DATABASE

| e <u>E</u> dit <u>V</u> iew | F <u>a</u> vorites <u>T</u> ools | s <u>H</u> elp | )<br>)      |           |    |          |              |              |         |        |          |             |             |  |
|-----------------------------|----------------------------------|----------------|-------------|-----------|----|----------|--------------|--------------|---------|--------|----------|-------------|-------------|--|
| File Top                    | 📥 Page Up                        |                | Recd Up 📔   | ⊙= View 1 |    | <u> </u> | views 📃      | Nev          | v Rec   |        | Comps    |             | [           |  |
| 🕨 File End                  | 🤝 Page Dn                        | <b>.</b>       | Recd Dn 📙   | ⊙= View 2 |    |          | Find 🔳       | <b>F</b> 6 F | Reports |        | List     | Exit        | [           |  |
| Entry                       | Road Name                        | RdNo           | Town        | Applcant1 | Co | Iden     | Introducer   |              | ReptD   | ate    | SysRef   | VendTelDy   | VendTelEv   |  |
| 15 Jul 2005                 | Training Str                     | 18             | Bracknell   | Jones     | в  | 007      | Kent Relian  |              | 16 Jun  | 2005   | ZZ000030 | 01245 78965 | 01365 43251 |  |
| 15 Jul 2005                 | Training Str                     | 18             | Bracknell   | Jones     | в  | 007      | Kent Relian  |              | 16 Jun  | 2005   | ZZ000031 | 01245 78965 | 01365 43251 |  |
| 5 Aug 2005                  | Training Street                  | 25             | Training    | Thompson  | В  | 001      | Abbey Nation | al Pic       | 5 Aug   | 2005   | ZZ000032 |             |             |  |
| 16 Aug 2005                 | i l                              |                | Bracknell   |           | в  | 007      | Kent Relian  |              | 31 Oct  | 2005   | ZZ000033 |             |             |  |
| 24 Aug 2005                 |                                  |                |             |           | В  | 007      |              |              |         |        | ZZ000034 |             |             |  |
| 12 Sep 2005                 | Training Str                     | 25             | Bracknell   | Thomas    | в  | 001      | Kent Relian  |              | 12 Sep  | 2005   | ZZ000036 |             |             |  |
| 13 Sep 2005                 | Training Str                     | 76             | Bracknell   | Jones     | В  | 001      | Kent Relian  |              | 13 Sep  | 2005   | ZZ000037 |             |             |  |
| 14 Sep 2005                 | Training Str                     | 25             | Bracknell   | Jackson   | В  | 001      | Abbey Natio  |              | 14 Sep  | 2005   | ZZ000038 |             |             |  |
| 26 Sep 2005                 | Ellindon                         | 93             | Peterboroug |           | в  | 007      | (Private CI  |              | 10 Jan  | 2006   | ZZ000039 |             |             |  |
| 28 Oct 2005                 | Training Str                     | 28             | Bracknell   | Thompson  | в  | 007      | Abbey Natio  |              | 28 Oct  | 2005   | ZZ000040 | 01344 45612 |             |  |
| 28 Oct 2005                 | Training Str                     | 28             | Bracknell   | Thompson  | В  | 007      | Abbey Natio  |              | 28 Oct  | 2005   | ZZ000041 | 01344 45612 |             |  |
| 28 Oct 2005                 | Training Str                     | 28             | Bracknell   | Thompson  | в  | 007      | Abbey Natio  |              | 28 Oct  | 2005   | ZZ000042 | 01344 45612 |             |  |
| 2 Nov 2005                  | Training Str                     | 52             | Bracknell   | Thompson  | В  | 001      | Kent Relian  |              | 2 Nov   | 2005   | ZZ000043 |             |             |  |
| 2 Nov 2005                  | Training Str                     | 52             | Bracknell   | Thompson  | в  | 001      | Kent Relian  |              | 2 Nov   | 2005   | ZZ000044 |             |             |  |
| 2 Nov 2005                  | Training Str                     | 52             | Bracknell   | Thompson  | +  | 001      | Kent Relian  |              | 2 Nov   | 2005   | ZZ000045 |             |             |  |
| 3 Nov 2005                  | Training Str                     | 13             | Bracknell   | Thompson  | В  | 007      | (Private CI  |              | 3 Nov   | 2005   | ZZ000046 |             |             |  |
| 8 Nov 2005                  | TRAINING                         |                |             |           | В  | 001      | Kent Relian  |              | 15 No   | / 2005 | ZZ000047 |             |             |  |
| 9 Jan 2006                  | Training Str                     | 1              | Training    |           | В  | 007      | Ocean Finan  |              | 14 Mai  | 2006   | ZZ000048 |             |             |  |
| 14 Mar 2006                 | Training Str                     | 90             | Bracknell   | Thompson  |    |          | Kent Relian  |              |         |        | ??000001 |             |             |  |
| 14 Mar 2006                 |                                  | 1              | Training    |           | В  | 007      | Ocean Finan  |              | 14 Mai  |        | ??000003 |             |             |  |
| 14 Mar 2006                 | Training Str                     | 1              | Training    |           | В  | 007      | Ocean Finan  |              | 14 Mai  | r 2006 | ??000002 |             |             |  |
|                             |                                  |                |             |           |    |          |              |              |         |        |          |             |             |  |
|                             |                                  |                |             |           |    |          |              |              |         |        |          |             |             |  |

#### figure 5 Case Database

#### The Database "Tramlines"

When you enter the Case Database, your valuation cases are listed on the screen. This screen display is usually referred to as the Tramlines.

From this Tramlines screen, you can:

Enter a new case record - click New Rec button.

Change the Tramlines screen to view different parts of the case records - click the View 1

Access any attachments to the case, such as letters and report forms - click the box to the left of the case in the Tramlines; (Case Attachments);

Access the reporting menu – click F6 Reports button; Display results of previous report run - click Rpt List button; Access the Comparables Report option – click Comps button; Exit back to the main menu - click Exit

Use any of the following buttons to move up and down the Tramlines:

| 💛 Page Dn 🛛 📥 Page Up | 📄 File End | 📕 File Top | 🤝 Recd Dn | 🔶 Recd Up |
|-----------------------|------------|------------|-----------|-----------|
|-----------------------|------------|------------|-----------|-----------|

#### Searching for a Case Record

There are two methods of searching for a case in the Tramlines:

Click on the Find button; or

Click on the column heading.

When you click on the **Find** button, the top section of the screen will change as shown. Enter the name of the search field and the search criteria, and then click on Find. The Tramlines will display the case records, sorted in order of the search field, with the matching records displayed in the centre of the screen.

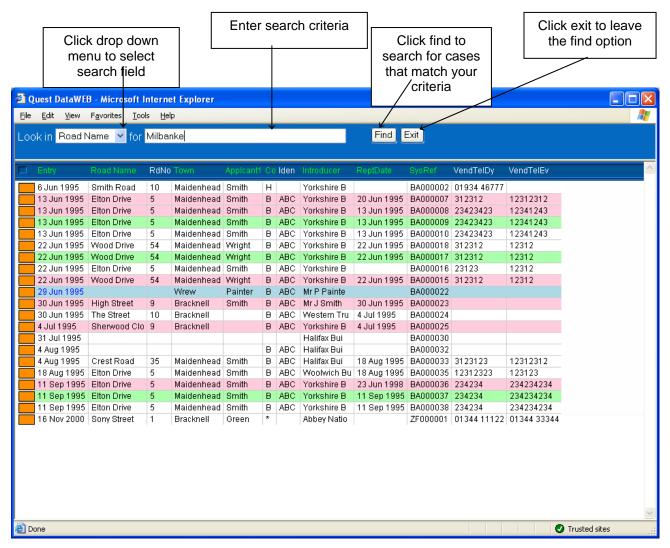

#### figure 6 Using the Find button to find a record in the Tramlines

For example, to find cases in Milbanke Way, click on the Look in drop down menu and select Road Name, then type Milbanke Way in the For box and click the Find button. The Tramlines will display the cases, sorted into Road Name order, with Milbanke Way in the centre of the screen. If an exact match cannot be found then the nearest match will be displayed.

The second search method works by clicking on the heading of the column containing the criteria by which you wish to search. For example, clicking on the Road Name heading will display a search dialogue box, into which you type the road name.

|        |                           |                                 |                         |           | search by<br>heading.    |     |                    |                |             |         |        |          |          |     |               |   |
|--------|---------------------------|---------------------------------|-------------------------|-----------|--------------------------|-----|--------------------|----------------|-------------|---------|--------|----------|----------|-----|---------------|---|
|        |                           | L                               |                         |           |                          |     |                    |                |             |         |        |          |          |     |               |   |
|        |                           | 8 - Microsoft I                 |                         |           | provided by (            | Qu  | est As             | sociates       |             |         |        |          |          |     |               |   |
| Eile i | <u>E</u> dit <u>V</u> iew | F <u>a</u> vorites <u>T</u> ool | s Heli                  | 5         |                          | _   |                    |                |             |         |        |          |          | _   |               |   |
|        | File Top                  | 📥 Page Up                       |                         | Recd Up   | 📀 View 1                 |     | <mark>.⊙=</mark> 1 | Views          | 📒 Ne        | w Rec   | ۵      | Comps    |          |     |               |   |
|        | File End                  | 🤝 Page 🖉 n                      | $\overline{\mathbf{v}}$ | Recd Dn   | 📀 View 2                 |     |                    | Find           | 📕 F6 F      | Reports |        | List     | 📃 Exit   |     |               |   |
| ПВ     | intry                     | Road Name                       | RdNo                    | Town      | Applcant1                | Сс  | Iden               | Introduce      | r           | ReptD   | ate    | SysRef   | VendTelD | y   | VendTelEv     | Į |
| 1      | 5 Jul 2005                | Training Str                    | 18                      | Bracknell | Jones                    | в   | 007                | Kent Reli      | ian         | 16 Jur  | n 2005 | ZZ000030 | 01245 78 | 965 | 01365 43251   |   |
| 1      | 5 Jul 2005                | Training Str                    | 18                      | Bracknell | Jones                    | в   | 007                | Kent Reli      | an          | 16 Jur  | n 2005 | ZZ000031 | 01245 78 | 965 | 01365 43251   |   |
| 5      | Aug 2005                  | Training Street                 | 25                      | Training  | Thompson                 | в   | 001                | Abbey Na       | ational PIc | 5 Aug   | 2005   | ZZ000032 | !        |     |               |   |
| 1      | 6 Aug 2005                |                                 |                         | Bracknell |                          | в   | 007                | Kent Reli      | an          | 31 Oc   | t 2005 | ZZ000033 | 1        |     |               |   |
| 2      | 4 Aug 2005                |                                 |                         |           |                          | в   | 007                |                |             |         |        | ZZ000034 | •        |     |               |   |
| 1      | 2 Sep 2005                | Training Str                    | 25                      | Bracknell | Thomas                   | В   | 001                | Kent Reli      | an          | 12 Se   |        | ZZ000036 |          |     |               |   |
| 1      | 3 Sep 2005                | Training Str                    | 76                      | Bra 🗿 Pro | mpt Web Pag              | e D | ialog              |                |             |         |        | Z000037  |          |     |               |   |
| 1      | 4 Sep 2005                | Training Str                    | 25                      | Bra       | ,                        |     |                    |                |             |         |        | Z000038  |          |     |               |   |
| 2      | 6 Sep 2005                | Ellindon                        | 93                      | Pet       |                          |     |                    |                |             |         |        | Z000039  |          |     |               |   |
| 2      | 8 Oct 2005                | Training Str                    | 28                      | Bra Sea   | rch <mark>Milbank</mark> | 3 V | vау                |                |             | _       |        | Z000040  | 01344 45 | 612 |               |   |
| 2      | 8 Oct 2005                | Training Str                    | 28                      | Bra       |                          |     |                    |                |             |         |        | Z000041  | 01344 45 | 612 |               |   |
| 2      | 8 Oct 2005                | Training Str                    | 28                      | Bra       |                          |     | <u>0</u> K         | <u>C</u> ancel |             |         |        | Z000042  | 01344 45 | 612 |               |   |
| 2      | Nov 2005                  | Training Str                    | 52                      | Bra       |                          |     |                    |                | -           |         | 2000   | Z2000043 |          |     |               |   |
|        |                           | Training Str                    | 52                      | Bracknell | Thompson                 | В   | 001                | Kent Reli      | ian         | 2 Nov   | 2005   | ZZ000044 |          |     |               |   |
|        |                           | Training Str                    | 52                      | Bracknell | Thompson                 |     | 001                | Kent Reli      | ian         | 2 Nov   | 2005   | ZZ000045 |          |     |               |   |
| _      |                           | Training Str                    | 13                      | Bracknell | Thompson                 |     | 007                | (Private C     |             | 3 Nov   |        | ZZ000046 |          |     |               |   |
| 8      |                           | TRAINING                        |                         |           |                          | В   | 001                | Kent Reli      |             | 15 No   | v 2005 | ZZ000047 |          |     |               |   |
|        |                           | Training Str                    | 1                       | Training  |                          | В   | 007                | Ocean Fi       |             | 14 Ma   | r 2006 | ZZ000048 |          |     |               |   |
|        |                           | Training Str                    | 90                      | Bracknell | Thompson                 |     |                    | Kent Reli      | an          |         |        | ??000001 |          |     |               |   |
|        |                           | Training Str                    | 1                       | Training  |                          | В   | 007                | Ocean Fi       |             |         |        | ??000003 |          |     |               |   |
| 1      | 4 Mar 2006                | Training Str                    | 1                       | Training  |                          | В   | 007                | Ocean Fi       | nan         | 14 Ma   | r 2006 | ??000002 |          |     |               |   |
|        |                           |                                 |                         |           |                          |     |                    |                |             |         |        |          |          |     |               |   |
|        |                           |                                 |                         |           |                          |     |                    |                |             |         |        |          |          |     |               |   |
|        |                           |                                 |                         |           |                          |     |                    |                |             |         |        |          |          |     |               |   |
| ]      |                           |                                 |                         |           |                          |     |                    |                |             |         |        |          |          | 0   | Trusted sites |   |

# figure 7 Searching by Column Heading

You could search for a road with the name of Milbanke Way by clicking on the Road Name column heading, then entering the name into the search dialogue box.

A quick way to re-sort the tramline display is to click on a column heading then click OK. The display will be re-sorted without needing to enter any search criteria.

# **IMPORTANT NOTE**

#### YOU CAN ONLY SEARCH ON GREEN COLUMN HEADINGS

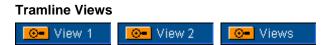

You can change the record fields displayed on the Tramlines by clicking on View 2, and return to the normal fields by clicking on View 1.

You can also specify the fields you wish to view, by clicking on Views and typing in the required field numbers. In the example (Figure 8 Tramline View), the Tramlines are displaying only the Entry date, System Reference, Booking Code and Road Name from each case record.

In order to find the number(s) for the relevant field you wish to view, click on the Fields button

|                |                                  |                | Fields Button               |
|----------------|----------------------------------|----------------|-----------------------------|
|                |                                  |                |                             |
|                | EB - Microsoft In                |                |                             |
|                | F <u>a</u> vorites <u>T</u> ools | Teib           |                             |
| )isplay fields | 8,15,65,3/20,                    |                | 🔽 Display Clear Fields Exit |
|                |                                  |                |                             |
| J ENTRY        | SysRef COD                       | )E Road Name   |                             |
| 6 Jun 1995     | BA000002 H                       | Smith Road     |                             |
|                | BA000007 B                       | Elton Drive    |                             |
|                | BA000008 B                       | Elton Drive    |                             |
| 13 Jun 1995    | BA000009 B                       | Elton Drive    |                             |
| 13 Jun 1995    | BA000010 B                       | Elton Drive    |                             |
| 22 Jun 1995    | BA000018 B                       | Wood Drive     |                             |
| 22 Jun 1995    | BA000017 B                       | Wood Drive     |                             |
| 22 Jun 1995    | BA000016 B                       | Elton Drive    |                             |
| 📕 22 Jun 1995  | BA000015 B                       | Wood Drive     |                             |
| 🗧 29 Jun 1995  | BA000022 B                       |                |                             |
| 📕 30 Jun 1995  | BA000023 B                       | High Street    |                             |
| 📕 30 Jun 1995  | BA000024 B                       | The Street     |                             |
| 4 Jul 1995     | BA000025 B                       | Sherwood Close |                             |
| 31 Jul 1995    | BA000030                         |                |                             |
| 4 Aug 1995     | BA000032 B                       |                |                             |
| 4 Aug 1995     | BA000033 B                       | Crest Road     |                             |
| 📕 18 Aug 1995  | 6 BA000035 B                     | Elton Drive    |                             |
|                | 5 BA000036 B                     | Elton Drive    |                             |
|                | 5 BA000037 B                     | Elton Drive    |                             |
|                | 5 BA000038 B                     | Elton Drive    |                             |
| 16 Nov 2000    | ZF000001 *                       | Sony Street    |                             |

#### figure 8 Tramline View

Note that the Tramlines have also been sorted on Entry date, by using the Find option

# **Field Numbers**

There are two ways to find out Field Numbers.

The first one is to click on the Fields button, which will display a Record Card like the one below. You move between pages within the Record Card like normal in order to access the full range of field numbers.

To close this screen after you have found the field number you were looking for click on the X in the top right corner.

| 🕙 Quest Da     | taWE | B - Microsoft | Internet      | Explorer             |                  |                       |                     |                      |              | × |
|----------------|------|---------------|---------------|----------------------|------------------|-----------------------|---------------------|----------------------|--------------|---|
| <u>C</u> lient |      | Instruction   | A <u>p</u> pl | icants               | <u>S</u> urveyor | A <u>d</u> min/Status | C <u>o</u> mparable | s In <u>v</u> oicing | <u>M</u> isc |   |
|                |      |               |               |                      |                  | _                     |                     |                      |              |   |
|                | 90   |               |               |                      |                  | 10                    | Price 39            |                      | ×            |   |
|                | 48   |               | Scale         | eFee <mark>97</mark> |                  | 1                     | Gross Fee 13        | }                    |              |   |
| Fee Note       | 18   |               |               |                      |                  |                       |                     |                      |              |   |
| Occupier       | Nam  | e & Address   |               |                      |                  | Tel. Da               | y 85                |                      |              |   |
| Occupier       | 91   | 92            | 93            |                      |                  | Tel. Eve              |                     |                      |              |   |
| House          | 69   |               |               |                      |                  |                       |                     |                      |              |   |
| Road           | 6    | 3             |               |                      |                  |                       |                     |                      |              |   |
| Area           | 12   |               |               |                      |                  |                       |                     |                      |              |   |
| Town           | 4    |               |               |                      |                  |                       |                     |                      |              |   |
| County         | 5    |               |               | PC 7                 |                  |                       |                     |                      |              |   |
| Agent          | 44   |               |               |                      |                  | Tel. 46               |                     |                      |              |   |
| Access         | 32   |               |               |                      |                  | 101. 10               |                     |                      |              |   |
|                |      |               |               |                      |                  |                       |                     |                      |              |   |
| Note 1         | 122  | 2             |               |                      |                  |                       |                     | _                    |              |   |
| Note 2         | 123  | 3             |               |                      |                  |                       |                     |                      |              |   |
| Note 3         | 124  | 4             |               |                      |                  |                       |                     |                      |              |   |
|                |      |               |               |                      |                  |                       |                     |                      |              |   |
|                |      |               |               |                      |                  |                       |                     |                      |              |   |
| <              |      |               |               |                      |                  |                       |                     |                      |              | > |

figure 9 Field Numbers

The second way is to click in the field in a Record Card for which you want to find the number and then press the F1 key. For example, click in the booking date box and then press F1 and it will display a box like the one below. You can see from this example, the booking date field is number 54.

There is one type of field for which this method will not work. This is a field with a rectangular drop down box as it is a field that brings in information from other places.

| Quest DataWEB - Microsoft Internet Explorer provided by Quest Associates     Eile Edit View Favorites Iog/s Help                                                                        |    |
|----------------------------------------------------------------------------------------------------|----|
| Update Allocate Quit                                                                                                    |    |
| <u>C</u> lient Instruction Applicants <u>S</u> urveyor A <u>d</u> min/Status C <u>o</u> mparables In <u>v</u> oicing <u>M</u> isc                                                       |    |
| Surveyor<br>Code 007 ▼ Date Status Booked ▼ Delay<br>Times Excl ETA                                                                                                    |    |
| Appointment Notes                                                                                                    |    |
| Name & Address     Microsoft Internet Explorer       Name Tom Parker     Pose       House     Pose       Road 4     Milbanke Court       Area     Milbanke Way       Town     Bracknell |    |
| County Berks PC RG12 1RP Fax 01344 302320 Panel Allocation                                                                                                    |    |
| 18                                                                                                    | 35 |

figure 10 Finding Out Field Numbers using the F1 Key

## Accessing the 8 Screens in a Case Record

The case record contains 8 pages, which can be accessed directly by clicking on one of the 8 buttons displayed across the top of the screen.

As an alternative to clicking with the mouse, the pages can be accessed through the keyboard by holding down the Alt key and pressing the underlined letter on the button description e.g. Alt S will take you directly to the <u>S</u>urveyor Details screen.

| Screen               | Contents                                                                             |
|----------------------|--------------------------------------------------------------------------------------|
| <u>C</u> lient       | Client details, return address, etc.                                                 |
| Instruction          | Details of the advance, property, access, occupier, etc.                             |
| Applicants           | Applicant name and contact information                                               |
| <u>S</u> urveyor     | Access notes, booking details and surveyor identifiers.                              |
| Admin/Status         | Administration notes, client requirements and status history of the case             |
| C <u>o</u> mparables | Date typed, date inspected, property valuations and comparables data.                |
| In <u>v</u> oicing   | Invoice and payment details, date case completed                                     |
| <u>M</u> isc         | Invoice administration notes and system control information, such as forms tracking. |

The 8 screens cover the following subjects:

Table 1 Summary of the 8 Case Record screens

#### The 3 Control buttons in a Case Record

The control buttons at the top of each page are described in Table 2 - Control Buttons used in a Case record.

| Button   | Function                                                             |
|----------|----------------------------------------------------------------------|
| Update   | Updates and exits the record.                                        |
| Allocate | Brings up surveyors that cover the postcode on the Instruction page. |
| Quit     | Quits the record, WITHOUT SAVING YOUR CHANGES!                       |

Table 2 Control buttons used in a Case record.

# Adding a New Case Record to the Database

The 8 case record screens are illustrated over the following pages

Click on the New Rec button at the top of the Tramlines to create a new case record.

# The first part of the process is to select the particular lender by clicking on the drop down box.

| Select Instructor button                                                      | Select Lender if different button                        | Select Branch button                   |
|-------------------------------------------------------------------------------|----------------------------------------------------------|----------------------------------------|
|                                                                               |                                                          |                                        |
| 🗿 Quest DataWEB - Microsoft Internet Explo                                    | rer provided by Quest Associates                         |                                        |
| File Edit View Favorites Iools Help                                           |                                                          | 🧪                                      |
| Update Allocate                                                               |                                                          | Quit                                   |
| <u>C</u> lient <u>I</u> nstruction Applicants                                 | <u>S</u> urveyor A <u>d</u> min/Status C <u>o</u> mparab | oles In <u>v</u> oicing <u>M</u> isc 🄶 |
| Instruction From<br>Lender (if different)<br>1st Ref<br>Client Return Address |                                                          |                                        |
| House   Road   Area   Town   County   PC   Tel.   Fax   DX                    | Source Branch<br>Tel.<br>Contact<br>Tel.                 |                                        |
| 18                                                                            |                                                          | Trusted sites                          |

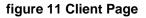

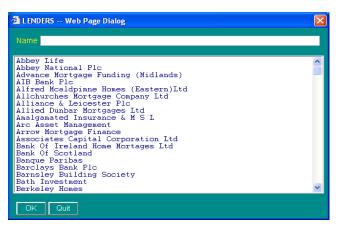

By selecting the Instruction From button this will produce a drop down box where you can select different lenders. By selecting the Lender if different option this will also produce the same list to select from. After you have filled in all the relevant details regarding who the lender is, the next stage is to fill in the information about the property that is going to be inspected and what type of inspection that needs to be carried out.

| To calculate scale fee                                                            | Postcode se           |                                 | ect what type of ation is required |            |
|-----------------------------------------------------------------------------------|-----------------------|---------------------------------|------------------------------------|------------|
| Quest DataWEB - Microsoft Internet Exploi     Eile Edit View Favorites Tools Melp | rer provided by Quest | Associates                      |                                    |            |
| Update Allocate                                                                   |                       |                                 |                                    | Quit       |
| Client Instruction Applicants                                                     | Surveyor A <u>d</u>   | min/Status C <u>o</u> mparables | In <u>v</u> oicing                 | Misc 🔄     |
| Type<br>Advance Scale Fee<br>Fee Note                                             |                       | Price<br>Gross Fee              | PP 💌                               |            |
| Occupier Name & Address<br>Occupier<br>House<br>Road<br>Area<br>Town<br>County PC |                       | Tel. Day<br>Tel. Eve            |                                    |            |
| Agent<br>Access<br>Note 1<br>Note 2<br>Note 3                                     | Te                    |                                 |                                    |            |
| etry                                                                              |                       |                                 | 🖉 Tru:                             | sted sites |

figure 13 Case Record – Instruction Page

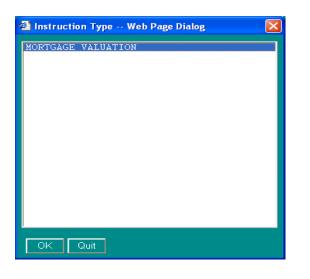

By clicking on the Instruction Type box, this will produce a list of what types of valuations are available.

After selecting the type of instruction, next stage is to fill in the Purchase Price (PP). From this you can calculate the scale fee. This will vary depending on the PP of the property and what type of valuation is required. If you find that the scale fee is different from the gross fee, a reason must be entered in the Fee Note

## figure 14 Instruction Type

You can also run a post code search of properties that are in the same area so that you can compare if need be. The results of such a search are displayed as below.

| Matching Cases - Microsoft Internet Explorer provided by Quest Associates                                                                                            |                                                                                                    |                                              |                                                                                                    |                                      |                                                                                                    |                                                                                 |                                                                                                 |
|----------------------------------------------------------------------------------------------------|----------------------------------------------------------------------------------------------------|----------------------------------------------|----------------------------------------------------------------------------------------------------|--------------------------------------|----------------------------------------------------------------------------------------------------|---------------------------------------------------------------------------------|-------------------------------------------------------------------------------------------------|
| <u>E</u> xit                                                                                                    |                                                                                                    |                                              |                                                                                                    |                                      |                                                                                                    |                                                                                 | <u>^</u>                                                                                        |
| SysRef                                                                                                    | Entry                                                                                                    | 5                                            | 5 Address                                                                                                    |                                      | Appli                                                                                                    | cant                                                                            | Surve                                                                                           |
| SP000007<br>SP000013<br>?7000026<br>ZY000027<br>ZY000030<br>ZY000036<br>ZY000037<br>ZY000038<br>ZY000041<br>ZY000042<br>ZY000047<br>ZY000048<br>ZY000049<br>ZY000049 | 20 SEP<br>20 SEP<br>04 NOV<br>04 NOV<br>07 NOV<br>10 DEC<br>10 DEC<br>10 DEC<br>10 DEC<br>10 DEC<br>10 DEC<br>10 DEC<br>10 DEC<br>10 AN<br>07 JAN<br>07 JAN<br>04 MAR | 8<br>88<br>888888888888888888888888888888888 | 69 woodcote Close<br>1 Anywhere Street<br>1 Training Street<br>RG12<br>RG12<br>1 Training 3 RG12<br>1 Training 3 RG12<br>1 Training 3 RG12<br>1 Training 3 RG12<br>1 Training 3 RG12<br>1 Training Street<br>1 Training Street<br>1 Training Street | RG12<br>RG12<br>RG12<br>RG12<br>RG12 | White<br>Brown<br>Bloggs<br>Bloggs<br>Bloggs<br>Bloggs<br>Bloggs<br>Bloggs<br>Bloggs<br>Bloggs<br>Bloggs | ABC<br>ABC<br>007<br>007<br>007<br>007<br>007<br>007<br>007<br>007<br>007<br>00 | 21 S<br>20 S<br>14 №<br>10 D<br>10 D<br>10 D<br>10 D<br>10 D<br>10 D<br>07 J.<br>07 J.<br>07 J. |

figure 15 Post Code Search Results

| Quest DataWEB - Microsoft Internet Explorer provided by Quest A     Elle Edit View Favorites Tools Help                                                                                                    | Associates                                                                  |
|----------------------------------------------------------------------------------------------------|-----------------------------------------------------------------------------|
| Update Allocate                                                                                                    | Quit                                                                        |
| <u>C</u> lient Instruction Applicants Surveyor Adm                                                                                                    | nin/Status C <u>o</u> mparables In <u>v</u> oicing <u>M</u> isc             |
| Names   Title   Title   Init   Surname     Address   House   Quest   House   Quest   Road   4   Milbanke   County   Bracknell   County   Berskhire   PC   RG12   Tel. Day   01344   403400   Tel. Eve   EMOK                                                                                                    |                                                                             |
|                                                                                                    |                                                                             |
| and the second second s | <ul> <li>Trusted sites</li> </ul>                                           |
| figure 16 Case Record – Applicants Details Page                                                                                                    | Homebuyers / Building Survey / Home<br>Condition Report publishing password |

This page is where the applicants details are filled in.

The system will send a text message to the applicant if a mobile phone number is filled within the Tel.Day or Tel.Eve field. This function will only apply to Homebuyers (HB), Building Survey (SS) Scheme 2 (S2) and Home Condition Report (HC).

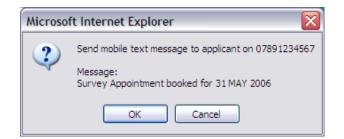

You can stop the publishing from happening by clicking on the Internet Publishing password button. This will put N/A in the box which stops any further information including the signed off report from being published.

This page is where all the booking information is entered for the particular job and also for which surveyor the job has been booked. There are two ways to book a job. You can either click on the Allocate button at any time whilst you are in the record or you can click on the drop down box within the Surveyor page. Both methods will result in the same process happening.

This will bring up a list of surveyors whose postcodes match the property. You can restrict which surveyor covers which postcode range. This is set up in the panel database (see page 50)

|                                             | Click on drop down arro<br>button for booking to |                   |                       | Click on drop d<br>change the state                       |                    |               |                       |
|---------------------------------------------|--------------------------------------------------|-------------------|-----------------------|-----------------------------------------------------------|--------------------|---------------|-----------------------|
| 🕘 Quest Data                                | WEB - Microsoft Internet Explo                   | rer provided by Q | uest Associate        | s                                                         |                    |               |                       |
| <u>File E</u> dit <u>V</u> iev              | w F <u>a</u> vorites <u>T</u> ools <u>H</u> erp  |                   |                       |                                                           |                    |               | - <b>1</b>            |
| Update                                      | Allocate                                         |                   |                       |                                                           |                    | Quit          | ]                     |
| <u>C</u> lient                              | Instruction Applicants                           | <u>S</u> urveyor  | A <u>d</u> min/Status | C <u>o</u> mparables                                      | In <u>v</u> oicing | <u>M</u> isc  |                       |
| Surveyor<br>Code<br>Times<br>Appointmen     | Date<br>Excl                                     | Status<br>ETA     | Delay                 |                                                           |                    |               |                       |
| Name & Add<br>Name<br>House<br>Road<br>Area | Iress                                            |                   |                       | cost Centre <b>en and</b><br>Qualifications <b>en and</b> |                    |               |                       |
| Town<br>County                              | PC                                               | _                 |                       | el.<br>ax                                                 |                    |               |                       |
| Panel Alloca                                |                                                  |                   |                       |                                                           |                    |               |                       |
| ど Done                                      |                                                  |                   |                       |                                                           |                    | Trusted sites | <ul> <li>✓</li> </ul> |

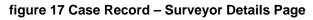

| Surveyors Web Page Dialog                                                                                                    |   |  |  |  |
|----------------------------------------------------------------------------------------------------|---|--|--|--|
| Code, Type, Weighting, Group, Name & Address                                                                                                    | ] |  |  |  |
| 001, S. Tom Parkerl, Wokingham, RG31 2SH<br>002, S. Tom Parker2, Bracknell, RG12 2EF<br>003, S. Kevin Kingswell, , RG41 3HL<br>007, S. Tom Parker, Bracknell, RG12 1RP |   |  |  |  |
| Select De-allocate Quit                                                                                                    |   |  |  |  |
| tp://10.10.100.105:8002/WWW/QQQ.EXE?C+PCALLOC+RG12+10830674 🕑 Trusted sites                                                                                            |   |  |  |  |

After selecting the relevant surveyor, the rest of the details are pulled in automatically.

The Admin/Status page is an up-to-date record of the progress of the case. For example, as you can see below the case has been booked for the 27 APRIL 2004. If at any stage the status of the job changes, again a note of that is recorded in this section.

| Quest DataWEB - Microsoft Internet Explorer provided by Quest Associates                     |                    |                 |   |
|----------------------------------------------------------------------------------------------|--------------------|-----------------|---|
| Eile <u>E</u> dit <u>V</u> iew F <u>a</u> vorites <u>T</u> ools <u>H</u> elp                 |                    |                 |   |
| Update Allocate                                                                              |                    | Quit            |   |
| <u>C</u> lient Instruction Applicants <u>S</u> urveyor <mark>Admin/Status</mark> Comparables | In <u>v</u> oicing | <u>M</u> isc    |   |
| Administration                                                                               |                    |                 |   |
|                                                                                              |                    |                 |   |
|                                                                                              |                    |                 |   |
|                                                                                              |                    |                 |   |
| Status                                                                                       |                    |                 |   |
| 0404271324SYSTEB.Appointment booked for 27 APR 2004                                          |                    |                 |   |
|                                                                                              |                    |                 |   |
|                                                                                              |                    |                 |   |
|                                                                                              |                    |                 |   |
| Defect Notes                                                                                 |                    |                 |   |
|                                                                                              |                    |                 |   |
|                                                                                              |                    |                 |   |
|                                                                                              |                    |                 |   |
|                                                                                              |                    |                 | ~ |
| Done                                                                                         |                    | O Trusted sites |   |

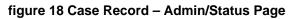

The Comparables page is where information is kept regarding the property after it has been surveyed. This can be very useful for future reference for properties within the same area.

|                                | B - Microsoft Internet Explore                | r provided by Q  | uest Associates            |                      |                    |               |     |
|--------------------------------|-----------------------------------------------|------------------|----------------------------|----------------------|--------------------|---------------|-----|
| <u>File E</u> dit <u>V</u> iew | F <u>a</u> vorites <u>T</u> ools <u>H</u> elp |                  |                            |                      |                    |               |     |
| Update                         | Allocate                                      |                  |                            |                      |                    | Quit          | ]   |
| <u>C</u> lient                 | Instruction Applicants                        | <u>S</u> urveyor | A <u>d</u> min/Status      | C <u>o</u> mparables | In <u>v</u> oicing | <u>M</u> isc  | 1 🛆 |
|                                |                                               |                  |                            |                      |                    |               |     |
| Typed by                       | Report Date                                   | Report Time      |                            |                      |                    |               |     |
| Prop Type                      | ~                                             | <b>v</b>         |                            |                      |                    |               |     |
| Tenure                         | 💌 Unexp 🛛 Re                                  |                  |                            |                      |                    |               |     |
|                                |                                               |                  |                            |                      |                    | _             |     |
| Year Built<br>Floor Area       | Cond Cond                                     |                  | Beds Bath<br>Floors Utilit |                      | tory SAP           | ~             |     |
|                                | Official                                      |                  |                            | y Oalaye             |                    |               |     |
| Val Present                    | Val after Work                                | Ins              | pection Date               |                      |                    |               |     |
| Price PSM                      | Building Insur                                | Sal              | e (Y/N)                    | <b>~</b>             |                    |               |     |
|                                |                                               |                  |                            |                      |                    |               |     |
| Notes                          |                                               |                  |                            |                      |                    |               |     |
|                                |                                               |                  |                            |                      |                    |               |     |
|                                |                                               |                  |                            |                      |                    |               |     |
|                                |                                               |                  |                            |                      |                    |               |     |
|                                |                                               |                  |                            |                      |                    |               |     |
|                                |                                               |                  |                            |                      |                    |               |     |
|                                |                                               |                  |                            |                      |                    |               | ~   |
| Done                           |                                               |                  |                            |                      |                    | Trusted sites |     |

figure 19 Case Record – Comparables Page

The Invoice amount is automatically pulled in from the scale fee that has already been calculated. The system will automatically calculate the VAT for you. The invoice address will default to whatever is filled in on the client page. If the invoice address is different, the correct section needs to be completed on the invoice page before the invoice is raised. After the invoice has been completed, the invoice number will be raised when the update button is pressed.

| 🗿 Quest DataWEB - Microsoft Internet Explorer                                                                                                    |             |
|----------------------------------------------------------------------------------------------------|-------------|
| Eile Edit <u>V</u> iew F <u>a</u> vorites <u>T</u> ools <u>H</u> elp                                                                                                    | A           |
| Update Allocate Quit                                                                                                    |             |
|                                                                                                    |             |
| <u>C</u> lient <u>I</u> nstruction Applicants <u>S</u> urveyor A <u>d</u> min/Status C <u>o</u> mparables <u>Invoicing M</u> isc                                                                                                    |             |
| Invoice Details Net Fee 85.10                                                                                                    |             |
| NetVat 14.90<br>Disb.                                                                                                    |             |
| Invoice Address if Different                                                                                                    |             |
| Gross Fee 100.00                                                                                                    |             |
| Invoice No.                                                                                                    |             |
| Date                                                                                                    |             |
| Completed                                                                                                    |             |
| AccDate                                                                                                    |             |
| AccRun                                                                                                    |             |
| Payment Amt Invoice Complete Credit Un-Complete                                                                                                    |             |
| Payment Date Credit X-Ref                                                                                                    |             |
| Cheque/Card                                                                                                    |             |
|                                                                                                    |             |
|                                                                                                    |             |
|                                                                                                    |             |
|                                                                                                    |             |
|                                                                                                    | ✓           |
| <ul> <li>✓ Image: A set of the set of the set of t</li></ul> | Isted sites |

#### figure 20 Case Record – Invoicing Page

**Invoice** – Allocate an invoice number.

**Complete -** Complete a case without invoicing the job.

Credit - Credit a case that has been invoiced

**Un-Complete -** Remove Completed Date from cases that have NOT been invoiced. Supervisors only have rights to do this.

# INVOICING

Within the invoicing page simply click on the invoice button, which will allocate and produce an invoice when you update the case.

To auto calculate, press F5 over the following fields

Net Vat

**Disb Vat** 

**Gross Fee** 

# **Crediting a Case**

After the case has been invoiced, there is a facility to credit the case.

| ø | Quest DataWEB - Microsoft Internet Explorer                                                                 |                                   |          |
|---|----------------------------------------------------------------------------------------------------|-----------------------------------|----------|
| E | e <u>E</u> dit <u>V</u> iew F <u>a</u> vorites <u>T</u> ools <u>H</u> elp                                   |                                   | <u></u>  |
|   | Update Allocate                                                                                             | Quit                              |          |
|   |                                                                                                    |                                   | <u>^</u> |
| ŀ | <u>C</u> lient <u>I</u> nstruction <u>Applicants <u>S</u>urveyor A<u>d</u>min/Status C<u>o</u>mparables</u> | s In <u>v</u> oicing <u>M</u> isc |          |
|   | Invoice Details                                                                                             | NetFee 85.10                      |          |
|   |                                                                                                    | NetVat 14.90<br>Disb.             |          |
|   | Invoir 🚈 Web Page Dialog                                                                                    |                                   |          |
|   |                                                                                                    | Fee 100.00                        |          |
|   | Reason for Credit                                                                                           | No.                               |          |
|   | Create new invoice                                                                                          | leted                             |          |
|   |                                                                                                    |                                   |          |
|   |                                                                                                    | te                                |          |
|   | Payr                                                                                                    | <u>U</u> n-Complete               |          |
|   |                                                                                                    |                                   |          |
|   | Payment Date Credit X-Ref                                                                                   |                                   |          |
|   | Cheque/Card                                                                                                 |                                   |          |
|   |                                                                                                    |                                   |          |
|   |                                                                                                    |                                   |          |
|   |                                                                                                    |                                   |          |
|   |                                                                                                    |                                   |          |
| < |                                                                                                    |                                   | ✓        |
| 6 | Done                                                                                                    | Trusted s                         |          |

figure 21 Crediting Case

By clicking on the Credit button, a prompt box will appear asking for a reason. It will also give you the option to create a new invoice.

## IMPORTANT NOTE

# If you remove the tick from CREATE NEW INVOICE it will not create a re-invoiced case

After the credit note and re-invoice have been created you will notice two new records on your system, which are colour coded:

PINK - Original case

GREEN - Credit note

CLEAR - New re-invoiced case

The Miscellaneous page goes into more details regarding the case. On this page it will list any client requirements that have been requested by the lender. The rest of the information is for administrative use only. Please note that no changes can be made on this page.

| Quest DataWEB - Microsoft Internet Explorer provided by Quest Associates                                                                                                    |                                 | _ 🗆 🛛 |
|----------------------------------------------------------------------------------------------------|---------------------------------|-------|
| <u>File E</u> dit <u>V</u> iew F <u>a</u> vorites <u>T</u> ools <u>H</u> elp                                                                                                    |                                 |       |
| Update Allocate                                                                                                    | Qui                             | t     |
| <u>C</u> lient Instruction Applicants <u>S</u> urveyor A <u>d</u> min/Status Comparables In                                                                                                    | n <u>v</u> oicing <u>M</u> isc  |       |
| Entry       27       APR       2004       Time       15:59       EntBy       SYSTEM       SysRef       ZY000109       Staff         Update       27       APR       2004       Ctrl       UpdBy       SYSTEM       Cascade       SubP       0002 | Appointment Set 27 APR 2004 15: | 59    |
| Forms<br>Errors                                                                                                    |                                 |       |
| InvAdmin1<br>InvAdmin2                                                                                                    | _                               |       |
| Client Requirements                                                                                                    |                                 |       |
|                                                                                                    |                                 |       |
| SPN (Secure Panel Network)                                                                                                    |                                 |       |
| In SPN ID Out SPN ID                                                                                                    |                                 |       |
| Control MORTGAGE VALUATION                                                                                                    | _                               |       |
|                                                                                                    |                                 | ~     |
| a a a a a a a a a a a a a a a a a a a                                                                                                    | Trusted s                       |       |

#### figure 22 Case Record – Miscellaneous Page

# UPDATING AN EXISTING CASE RECORD

Cases are accessed from the Tramlines by clicking on the required case.

If the case is not displayed on the Tramlines use the Find

You can move around the screens with either the Tab or Return keys. You can move between screens by use of the Page Up and Page Down keys, or by clicking on the screen name displayed near the top of each screen. The control buttons, at the top of the screen, are used as follows:

option

The Update button saves your changes and exits the case record;

The Allocate button brings up surveyors that cover the postcode on the Instruction page.

The Quit button exits the case record WITHOUT SAVING YOUR CHANGES;

# CASE ATTACHMENTS

All the information relating to a case is entered into the case record on the database, but you will also have documents that relate to the case, such as valuation reports and letters. These items are referred to as Case Attachments.

Select the case record on the Tramlines and click on the square button on the left of the case to display the Attachments screen.

| <u>File E</u> dit <u>V</u> iew F | - <u>a</u> vorites | Loois Help             |                |            | A.                |
|----------------------------------|--------------------|------------------------|----------------|------------|-------------------|
| Exit Photos                      | Repo               | rts                    |                |            |                   |
| □.1 Sony Street                  | , Bracknell        | , Berks RG12 1GH       |                |            |                   |
| Туре                             | File               | Description            | Date           | Status     |                   |
| 🞒 🖪 Report                       | HBN                | RICS HOMEBUYER SURVEY  | Archived       | Created    |                   |
| 🞒 🖪 Report                       | VD3                | A ONE ACCOUNT DRIVE-BY | 24/01/2005 15: | 08 Created |                   |
|                                  |                    |                        |                |            |                   |
|                                  |                    |                        |                |            |                   |
|                                  |                    |                        |                |            |                   |
|                                  |                    |                        |                |            |                   |
|                                  | _                  |                        |                |            |                   |
|                                  | _                  |                        |                |            |                   |
|                                  | _                  |                        |                |            |                   |
|                                  | _                  |                        |                |            |                   |
|                                  |                    |                        |                |            |                   |
|                                  |                    |                        |                |            |                   |
|                                  |                    |                        |                |            |                   |
|                                  |                    |                        |                |            |                   |
|                                  |                    |                        |                |            |                   |
|                                  |                    |                        |                |            |                   |
|                                  |                    |                        |                |            |                   |
|                                  |                    |                        |                |            |                   |
| ど ZF000001                       |                    |                        |                | 2          | 🕑 Trusted sites 🛒 |

## figure 23 Case Attachments Screen

The example screen (Figure 23 Case Attachments screen) shows that there are two reports. One report is at a status of "Created". This shows that the form has been created but not completed. "Archived" means the form has not been accessed for 30 days.

Clicking on the Report icon will display the report.

Clicking on the Printer icon will print the report.

# ATTACHING PHOTOS

#### **Technical Requirements**

The appropriate camera drivers must have been installed on the machine that is going to have a camera attached – and these drivers must provide drive letter access (using the Mass Storage Interface) to the camera's memory card via a USB or other appropriate connection.

The digital camera must have been set up to preferred settings, including size and quality settings for images. NB Image size should ideally be set to 640x480; there is no benefit to using a higher size as the Quest system uses a smaller size in order to keep the data storage requirements to a minimum.

#### Overview

Photos are taken of one or more properties by a surveyor on a digital camera. The surveyor then returns to the office where these photos are transferred to the computer. These photos are then associated with the correct case in an "image library" – this appears as an entry on the case attachment screen with the extension \$E1.

When a form which is photo enabled is signed off, the image library file (at that point in time) is incorporated into the signed off form (note: images do not have to be included with a photo enabled form – so if there is no image library file then obviously no images are incorporated into the signed off form – this form cannot be modified at a later date to include images as it is signed off and cannot be altered).

Whenever a signed off form is viewed which has photos incorporated within it, these photos are shown as thumbnails at the top of the form, and clicking on the thumbnail opens a window with the full size image. This means that wherever a signed off form which has photos incorporated into is sent it, these photos will be automatically displayed when the form is viewed – this assumes that the recipient system is photo aware which does require a small DataWeb update.

#### Downloading Photos

1. Connect the digital camera to the computer,

2. On the main page of the Quest DataWeb system there is an option called "Download Photographs", click on this to automatically download all photos that are on the digital camera to the Quest system. If this works, you will see a progress window appear which will show the following sequence of messages:

Firstly it will ask you to select the digital Camera drive, highlight the drive letter then press ok.

| Please Select Digital Camera |
|------------------------------|
| C:<br>E:                     |
| <u> </u>                     |

figure 24 Selecting Digital Camera Drive

3. Downloading images from drive '?', please wait

4. This copies all of the original source images from the digital camera to the Quest system. It does NOT delete the images from the camera, this should be done manually after images have been successfully attached to cases.

| орното                                    |
|-------------------------------------------|
| Downloading images from 'E' - please wait |
| <u>D</u> K                                |

figure 25 Downloading Images

#### 6. Photographs downloaded

This is purely a confirmation that the required number of images have been successfully downloaded and processed and is ready for attaching to case records.

| орното |                           |  |
|--------|---------------------------|--|
|        | 48 photographs downloaded |  |
|        |                           |  |

figure 26 Download Confirmation

NB: If the camera is either not connected or has now presented itself as a different drive letter than expected then a message box will appear with the message "Removable drive has not been found. Is it plugged-in and has it been assigned the drive letter.

#### Maintaining a Case Image Library

1) Locate the case that you wish to add the photos to and go to the Attachments screen

2) Click on the "Photos" button at the top of the screen (next to the Exit button) in order to invoke the QPhoto application – this may take a few moments to appear and you will also notice that the Quest page changes from the Attachments screen back to the Tramlines screen.

| 🗖 Орното                                                                                              |                                                                                                    |
|----------------------------------------------------------------------------------------------------|----------------------------------------------------------------------------------------------------|
| Print Contrast Brightness Preylous Next Attach Unattach Ele Exit Delete Index Description Orientation |                                                                                                    |
|                                                                                                    |                                                                                                    |
|                                                                                                    | STATUS BOX [DOCKED]                                                                                         |
|                                                                                                    | Description:<br>Path:                                                                                       |
|                                                                                                    | Current Case<br>Address: "1,Sony Street,Bracknell,Berks,RG12 1GH<br>Path: G:\xdb\surv5-#1\wp2\ZF000001.\$e1 |

# figure 27 Viewing Downloaded Photos

Please note that the images that are displayed within the QPhoto application comprise all the photos that have not yet been assigned to a case and, if photographs have been provisionally assigned to the case but not filed, then these are shown as well. It is the act of filing images that physically adds them to the image library.

- 3) The QPhoto application display is split up into 3 parts:
  - a) A menu bar containing the options:
    - i) **Print -** prints the current photograph to the default Windows printer
    - ii) **Contrast -** allows the alteration of the photograph's brightness range to help enhance the colours by expanding the range this means that pixel values (which have a range of 0 to 255) are scaled to fit the range specified and then this range is expanded back out to the full range. What this does is darken or lighten an image but keeps the full range of the possible pixel values used, thus enhancing the colour difference that can help bring out visual detail.

A dialog box appears requiring the entry of minimum and maximum values. Using values of 0 and 255 keeps the image the same. To make the image darker you could use values of 128 and 255 or 64 and 255 or to make the image lighter you could use values of 0 and 128 or 0 and 192. Alternatively, you could make the image richer by using the values 64 and 192. Depending on the image, you may need to vary the values and experimentation may be required.

Performing this action again re-applies the contrast to the already contrasted image; it does not apply the new contrast settings to the original image. To undo your change just click the next/previous menu entry and you are prompted with "Do you want to save changes?" Just click "No" if you want to undo your test contrast.

iii) **Brightness -** similar to contrast but applies a uniform amount of lightening which makes the image brighter but does not enhance the difference between colours so that additional detail is not revealed.

A dialog box appears requiring the entry of the required brightness value. Values between 0 and 255 are allowed, although the normal range of values is likely to be between 10 and 100 (for dark images) as a value of 255 leaves you with a completely white image.

It is recommended that you start with a low value. If this is not enough, you can apply the same low value again to lighten the image even more. If you try out a value and do not like the result then click the next/previous entry menu entry and you are prompted with "Do you want to save changes?". Just click "No" if you want to undo your test brightness.

- iv) Previous changes the image view to the previous image available. If you are already at the first image you are informed of this and the current image remains. If you have made changes to the brightness, contrast or orientation of the image you will be asked "Do you want to save changes?". Click the "Yes" or "No" button as appropriate.
- v) Next changes the image view to the next image available. If you are already at the last image you are informed of this and the current image remains. If you have made changes to the brightness, contrast or orientation of the image you will be asked "Do you want to save changes?", click the "Yes" or "No" button as appropriate.
- vi) **Attach -** If the current photograph is already attached to the case then you are informed of this and nothing happens.

If the current photograph is not attached to the case a dialog appears asking for the Photograph Number, also known as the index position, against which the photograph should be stored within the image library.

Some forms may require that certain pictures of a property be stored in a particular order in the image library (e.g. position 1 =front view, 2 =side view, 3 =rear view etc). If this is a requirement you should be informed of this. If you do not know then you can assume that this is not a requirement and you can accept the default value suggested.

If you put an image into the wrong position you can change this using the Index menu option.

After Okaying the Photograph Number dialog, another dialog appears which requires you to enter a description for the photograph (this will also appear on the form beneath the image thumbnail after e-signing). Enter the appropriate description and click the OK button.

You can change this description later by using the Description menu option.

You will notice that the status box is updated to show that the photograph has been attached to the case and what its index position and description are.

vii) **Unattach -** If the current photograph is not currently attached to the case then you are informed of this and nothing happens.

If the current photograph is attached to the case, then this unattaches it and puts it back in the pool of images that are available for attaching to cases. This is useful if an image has been accidentally attached to the wrong case.

viii) **File** - If the current photograph is not currently attached to the case then you are informed of this and nothing happens.

If the current photograph has been attached to the case then the image library file is updated.

Note: If you attach several photographs in one go it is easier to click Exit and "File the changes" rather than file each individual photograph as you add it.

ix) **Exit** - Quits the QPhoto application, if you have attached images to the image library or made changes you are asked whether you "Want to file the changes?". If you choose "No" then the existing changes are remembered for the next time, i.e. any images are provisionally attached to the case but the image library has not yet been created.

If you choose "Yes" then the image library is updated

- x) **Delete -** Will delete the current photograph (after a confirmation dialog) from the Quest system, if the image is currently within the image library it is removed from it. Please note that once you delete an image you cannot recover it. This is useful if you take more photographs of a property than you actually end up using or require.
- xi) **Index -** If the current photograph is not currently attached to the case then you are informed of this and nothing happens.

If the current photograph is attached to the case then the Photograph Number dialog box appears with the existing index position shown which you can change.

xii) **Description -** If the current photograph is not currently attached to the case then you are informed of this and nothing happens.

If the current photograph is attached to the case then the Description dialog box appears with the existing description in which you can change.

- xiii) **Orientation -** rotates the image anti-clockwise by 90 degrees, if you do this four times you will get back to the original orientation.
  - (a) The photograph view area that shows the current photograph with the results of any contrast, brightness or orientation changes that have been made.
  - (b) The status box that gives information on the current photograph including whether it has been attached to the case. It also shows the description that has been added (if any).

# Attaching Downloaded Photos

After searching through the Qphoto Library and decided what photos to attach, simply click on the Attach option which will prompt you to enter in a photograph number.

| 🔲 ОРНОТО                                                |                                               |                                                                    |
|---------------------------------------------------------|-----------------------------------------------|--------------------------------------------------------------------|
| Brint Contrast Brightness Previous Next Attach Unattach | Ele Exit Delete Index Description Orientation |                                                                    |
|                                                         |                                               |                                                                    |
|                                                         |                                               |                                                                    |
|                                                         |                                               |                                                                    |
|                                                         |                                               |                                                                    |
|                                                         |                                               |                                                                    |
|                                                         |                                               |                                                                    |
|                                                         |                                               |                                                                    |
|                                                         |                                               |                                                                    |
|                                                         |                                               |                                                                    |
|                                                         |                                               |                                                                    |
|                                                         |                                               |                                                                    |
|                                                         | Photograph Number                             |                                                                    |
|                                                         | Index 1                                       |                                                                    |
|                                                         |                                               | -                                                                  |
|                                                         | Cancel                                        |                                                                    |
|                                                         |                                               | -                                                                  |
|                                                         |                                               |                                                                    |
|                                                         |                                               |                                                                    |
|                                                         |                                               | STATUS BOX [DOCKED]                                                |
|                                                         |                                               | Information on Photograph in view                                  |
|                                                         |                                               | Address: This photograph is not currently attached<br>Description: |
|                                                         |                                               | Path:                                                              |
|                                                         |                                               | Current Case                                                       |
|                                                         |                                               | Address: .,1,Sony Street,Bracknell,Berks,RG12 1GH                  |
|                                                         |                                               | Path: G:\xdb\surv5-#1\wp2\ZF000001.\$e1                            |

#### figure 28 Numbering Photos

After specifying the number for that photo it will then ask you for a description of the photo.

|                 | Please enter a | description for the photograph | [max 80 chars] |   |
|-----------------|----------------|--------------------------------|----------------|---|
| Front Elevation |                |                                |                | • |
|                 |                |                                |                |   |
|                 |                |                                |                |   |
|                 |                |                                |                |   |

Description list can be edited at any point through out the attaching process.

figure 29 Description of Photo

Once successfully attached the status within the status box gets filled in stating the path name of where the file has been stored and the description will be filled in.

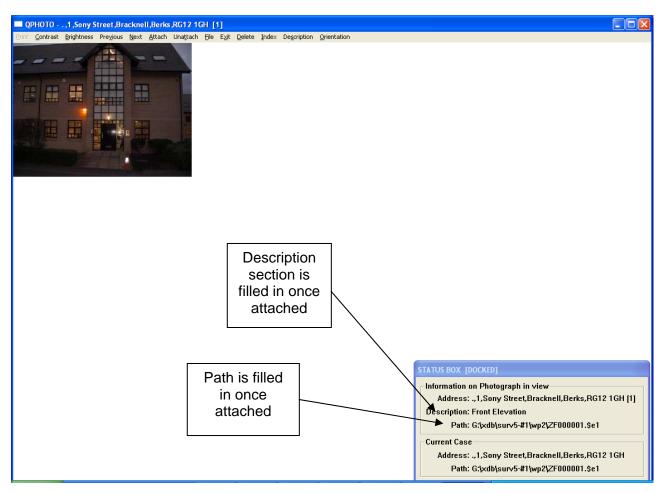

figure 30 Attached Photo

## Viewing a Case Image Library

- 1) Locate the case for which you wish to view the image library and go to the attachments screen
- 2) When an image library has been created, it appears on the Attachments screen with a Type button labelled "Photos", a file name of "\$E1" and a description of "Photo Library".

| The Table Barry Transition Trade Units                              |                 |
|---------------------------------------------------------------------|-----------------|
| <u>File Edit View Favorites Iools H</u> elp                         |                 |
| Exit Photos Reports Letters                                         |                 |
| □. 1 Sony Street, Bracknell, Berks RG12 1GH                         |                 |
| Type File Description Date Status                                   |                 |
| B Report HBN RICS HOMEBUYER SURVEY Archived Created                 |                 |
| Seport VD3 A ONE ACCOUNT DRIVE-BY Archived Created                  |                 |
| 🞒 🖪 Report AF1 CITIFINANCIAL MORTGAGE VALN 26/01/2005 17:01 Created |                 |
| B Photos \$E1 Photo Library 26/01/2005 17:07 Typed                  |                 |
|                                                                     |                 |
|                                                                     |                 |
|                                                                     |                 |
|                                                                     |                 |
|                                                                     |                 |
|                                                                     |                 |
|                                                                     |                 |
|                                                                     |                 |
|                                                                     |                 |
|                                                                     |                 |
|                                                                     |                 |
|                                                                     |                 |
|                                                                     |                 |
|                                                                     |                 |
|                                                                     |                 |
|                                                                     |                 |
| 🦉 ZF000001                                                          | V Trusted sites |

## figure 31 Attached Image Library Screen

3) Click on the "Photos" button to open up the image library, in view mode, in order to invoke the QPhoto application – this may take a few moments to appear and you will also notice that the Quest page changes from the Attachments screen back to the Tramlines screen.

Please note that the images that are displayed within the QPhoto application comprise of all the photos that are in the image library. In this view mode you are not able to modify the image library. To modify, please refer to section headed Maintaining a Case Image Library.

- a) A menu bar containing the options: (see figure 33)
  - (i) **Previous -** changes the image view to the previous image available. If you are already at the first image you are informed of this and the current image remains.
  - (ii) **Next -** changes the image view to the next image available. If you are already at the last image you are informed of this and the current image remains.
  - (iii) **Exit -** Quits the QPhoto application.

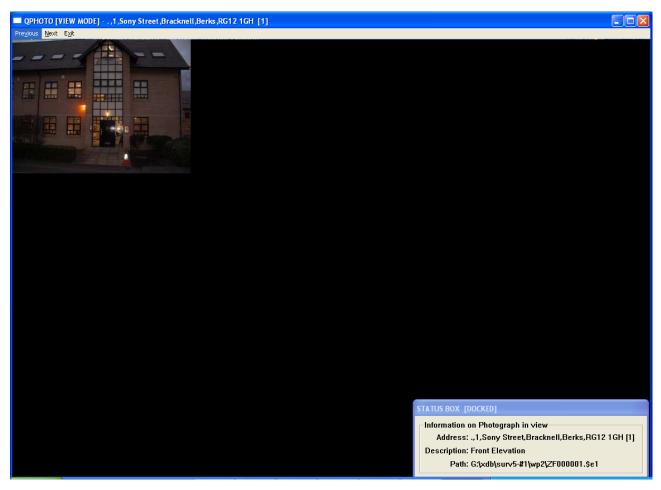

#### figure 32 Viewing Case Image Library

- b) The photograph view area that shows the current photograph.
- c) The status box which gives information on the current photograph including it's description and index position (this is shown in brackets after the address)

#### IMPORTANT NOTE

To indicate that you are viewing a case image library please note that the background colour is now black. A white background indicates viewing the Qphoto Library.

## E-Signing a Photo-Enabled Form

This is no different from before, and if there is an image library available it is incorporated into the signed off form. No changes can be made to the image library on the signed off form – but changes can still be made to the image library.

When an e-signed form is subsequently viewed, if it is viewed on a photo aware DataWeb system then thumbnails of any images together with descriptions underneath are displayed at the top of the form. Clicking on one of the thumbnails will then display the full-size image in a popup window.

If an e-signed form with incorporated photos is viewed on a non-photo aware DataWeb system, or on a DOS system, the photo information is ignored and the form is displayed with no significant change.

# CREATING AND ACCESSING A FORM

Select the case record on the Tramlines and click on the square button  $\square$  on the left of the case to display the Attachments screen.

| /                                         | Click on report button to display<br>the list of possible forms                                                                                                    |               |
|-------------------------------------------|----------------------------------------------------------------------------------------------------|---------------|
| 省 Quest DataWEB - Microsoft Interne       | t Explorer                                                                                                    |               |
| <u>File Edit View Favorites Tools Hel</u> |                                                                                                    | <b>A</b> *_   |
| Exit Photos Reports Le                    | utters                                                                                                    |               |
| 🗖 . 1 Sony Street, Bracknell, Berks R     | G12 1GH                                                                                                    |               |
| Type File Desc                            | 🔮 REPORTS Web Page Dialog 🛛 🔹 💽 🔀                                                                                                    | Status        |
| 🛃 🖪 Report HBN RICS                       |                                                                                                    | Created       |
| 🞒 🖪 Report VD3 A ONI                      |                                                                                                    | 3 Created     |
|                                           | ALP A & L POSSESSIONS VALUATION<br>VD3 A ONE ACCOUNT DRIVE-BY<br>VD4 A ONE ACCOUNT FURTHER ADV<br>VD1 A ONE ACCOUNT FURTHER ADV<br>VD1 A ONE ACCOUNT REINSPECTION<br>KB1 AHLI UNITED BANK RES VMP<br>A12 ALLIED IRISH QUESTIONNAIRE<br>AI1 ALLIED IRISH VALUATION REPORT<br>ASR ALLIED IRISH VALUATION REPORT<br>AM3 AMG DRIVE-BY (LLOYDS)<br>AM2 AMG GENERAL VALUATION REPORT<br>AM8 AMG RELOCATION VALUATION<br>AM8 AMG RELOCATION VALUATION<br>AM4 AMG RELOCATION VALUATION<br>AM4 AMG REPOSSESSION VALUATION<br>AM5 AMG VALUATION REPORT (NATWEST)<br>AX1 ANSCOMB RELOCATION VALUATION<br>PD8 APPLE HOMELOANS MORTGAGE VAL |               |
|                                           | OK Quit                                                                                                    |               |
|                                           |                                                                                                    |               |
| 🕘 ZF000001                                |                                                                                                    | Trusted sites |

figure 33 Forms Drop Down List

If the instruction was sent electronically then you might have a form brought to the top of the list above the dashed line.

To create a new form, click on the button labelled Reports which then generates the list of available forms. Highlight the form you wish to create from the list and then click on it. This will display a similar message to this.

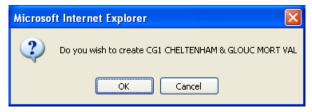

To create the form click on OK or click on Cancel to reject your choice.

#### figure 34 Creating a Form

button.

Report

To amend a report that has already been created click on the

To print of an existing report click on the 🕌 button.

# Filling in a Form

Pressing F1 in a form will display a few short cut keys.

| Microsof | t Internet Explorer 🛛 🗙                                                                                                    |
|----------|----------------------------------------------------------------------------------------------------|
| <u>.</u> | F1 - Help<br>F2 - Copy sign-off code<br>F3 - End of report<br>F4 - Short page down<br>F6 - Find text/field<br>F8 - Goto COMPS section<br>F9 - Goto SAP section |
|          | OK                                                                                                    |

Other key functions within a report -

Home -Takes you to the beginning of the line you are on.

**End -** Takes you to the end of the line you are on.

**Page Up -** Scrolls the page up approximately one page at a time.

Page Down - Scrolls the page down approximately one page at a time.

**Tab** - Moves you down the report one section at a time.

**Shift + Tab -** Moves you up the report one section at a time.

Ctrl + Right Arrow - Moves you one word to the right.

Ctrl + Left Arrow - Moves you one word to the left.

Ctrl + Up Arrow - Takes you to the beginning of a section.

Ctrl + Down Arrow - Takes you to the end of a section.

**Ctrl + C -** Copies a highlighted section.

**Ctrl + X -** Cuts a highlighted section.

Ctrl + V - Pastes a previously cut or copied section.

Ctrl + A - Selects all the text in the section you are in.

**Shift + Right Arrow -** Highlights a letter at a time.

**Shift + Ctrl + Right Arrow -** Highlights a word a time.

F5 - Enters date.

#### BOLD, UNDERLINE, Centre:

To enable bold, underline or centre, use ^B, ^U or ^C. Using the centre command only applies to the line you are on, not the whole section. To disable the previous functions use ^b, ^u or ^c

For example, to produce the phrase: This is an example.

You would type the words "This is an" then press Shift + 6 U (which turns underline ON) then type "example." then press Shift + 6 u (which turns underline OFF again).

On your screen the character produced by the Shift + 6 Key is "^".

# Toolbar within the Form

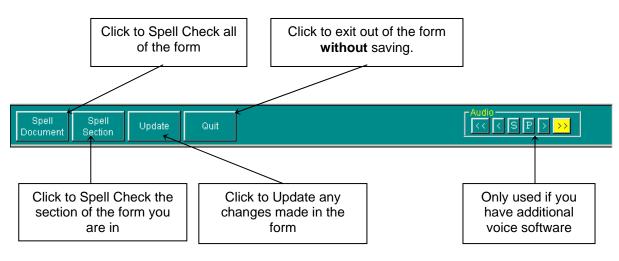

# figure 35 Forms Tool Bar

# Spell Checker

At any point you can either spell check the whole document or just the section that you are in.

| 🕙 Quest DataWEB -                           | Microsoft Internet Explorer provided by Quest Associates |                   |               |
|---------------------------------------------|----------------------------------------------------------|-------------------|---------------|
| <u>Eile E</u> dit <u>V</u> iew F <u>a</u> r | vorites <u>T</u> ools <u>H</u> elp                       |                   | A.            |
| Spell Spel<br>Document Section              |                                                          | Audio<br><< < S P |               |
|                                             | Check Spelling                                           |                   |               |
|                                             | Not in Dictionary:                                       | lgnore            |               |
| Customer ref:                               | Milbanke                                                 | Ignore All        |               |
| Panel ref:                                  | Suggestions:                                             |                   |               |
|                                             | Milan<br>Milanese                                        | <u>Change</u>     |               |
| Surveyors ref:                              | Milwaukee                                                | Change All        |               |
| Customer's name                             | Add words to:                                            | Add               |               |
|                                             | userdic.ttx                                              | Suggest           |               |
| Address of prop<br>House/Flat               | Undo Dictionaries Options Help                           | Cancel            |               |
| Road                                        | Milbanke Court                                           |                   |               |
| Area                                        |                                                          | <u> </u>          |               |
| Town                                        |                                                          |                   |               |
| County<br>Post Code                         |                                                          | <u>~</u>          |               |
| Property Type:                              | flat, detached, semi-detached etc                        |                   |               |
|                                             |                                                          |                   |               |
| (continues at 2                             | )                                                        |                   | <u> </u>      |
| <u>&lt;</u>                                 | Ш                                                        |                   | Trusted sites |
| e                                           |                                                          |                   | trusted sites |

figure 36 Spell Checking a Form

If you click on Options the following box appear whereby you can customise what the spell checker will look for within the form.

| Spelling-checker options                                                                                                    |
|----------------------------------------------------------------------------------------------------|
| Ignore capitalized words (e.g., "Livingston")         ✓ Ignore all-caps words (e.g., "TBD")         ✓ Ignore words with numbers (e.g., "Win95")         Ignore mixed-case words (e.g., "SuperBase")         Ignore domain names (e.g. wintertree-software.com)         ✓ Catch doubled words (e.g., "the the")         ✓ Case gensitive         ✓ Auto correct         Phonetic suggestions         ✓ Lypographical suggestions         ✓ Suggest split words |
| OK Cancel <u>H</u> elp                                                                                                    |

figure 37 Spell Checking Option

## Entering Standard Phrases

Please note, when entering information into any form you may make use of "standard phrases". Your surveyor will have been provided with guidelines on certain sections. Instead of dictating the usual words he/she will dictate a paragraph number and phrase letter(s). You can enter just the paragraph number and phrase letter(s) into the computer and the appropriate phrases will be inserted for you. A list of phrases and their numbers are stored on the computer. Using standard phrases ensures the correct words are used in certain sections which in-turn allows information to be extracted from the form automatically.

 Quest IntelliPhrase - v1.7

 Enter paragraph

 Enter paragraph

 number here.

 VAL.MAP

To pull in a standard paragraph press the = key and you get a screen as below.

As default the system will always pull in the standard valuation phrase (VAL.MAS) unless there is a specific phrase file set up for that form. e.g. homebuyers will use HBN.MAS.

In some cases you may want to pull in a paragraph from a different phrase file. To do this, in the section box e.g. \HBN\. This will then change you default phrase file from VAL.MAS to HBN.MAS

In some cases, there may be situations whereby there is a free typing section within a standard paragraph. This is represented by <text>.

| 🖣 Quest IntelliPhrase - v1.7                                                                                                    | X   |
|----------------------------------------------------------------------------------------------------|-----|
| There has been movement of the main structure<br>evidenced by <text> A structural engineer should<br/>investigate the cause and extent of the problem and<br/>advise on remedial work and its cost. Work should be<br/>completed to the satisfaction of the structural<br/>engineer.</text> |     |
| Section 10 User Text Entry VAI                                                                                                    | MAS |
| a#cracks in the external wall to the front elevation                                                                                                    | ~   |

The word **<text>** is replaced by what is filled in between the two # keys. Remember to end the text insert with a # e.g.

#Enter text here#

figure 39 Standard Paragraphs

# ACCESSING A LETTER

To access the letters from the system you click on From your Tramlines. From here you will see the drop down letters list where you can access the letters available to you.

|                         |           |             |            | Letters drop<br>down list |     |        |               |
|-------------------------|-----------|-------------|------------|---------------------------|-----|--------|---------------|
| Quest DataWEB           | Microso   | ft Internet | t Explorer |                           |     |        |               |
| <u>File Edit View</u> F |           |             |            |                           |     |        |               |
| Exit Photos             | Repo      |             | etters     |                           |     |        |               |
| □.1 Sony Street,        | Bracknell | I, Berks R( | G12 1GH    |                           |     |        | <u>^</u>      |
| Туре                    | File      | Desci       | 🙆 LETTERS  | Web Page Dialog           | ? 🔀 | tatus  |               |
| B Report                | HBN       | RICS        | 1          |                           |     | reated |               |
| 🞒 🖪 Report              | VD3       | A ONE       |            |                           |     | reated |               |
|                         |           |             |            |                           |     |        |               |
|                         |           |             |            |                           |     |        |               |
|                         |           |             |            |                           |     |        |               |
|                         |           |             |            |                           |     |        |               |
|                         | _         |             |            |                           |     |        |               |
|                         |           |             |            |                           |     |        |               |
|                         | -         |             |            |                           |     |        |               |
|                         |           |             |            |                           |     |        |               |
|                         |           |             |            |                           |     |        |               |
|                         |           |             |            |                           |     |        |               |
|                         |           |             |            |                           | 1   |        |               |
|                         |           |             |            | OK Quit                   |     |        |               |
|                         |           |             |            |                           |     |        |               |
|                         |           |             |            |                           |     |        |               |
|                         |           |             |            |                           |     |        |               |
|                         |           |             |            |                           |     |        |               |
| ZF000001                |           |             |            |                           |     | 2      | Trusted sites |

figure 40 Accessing Letters

Please note that if you wish to attach letters to the case then they must be constructed using Word 2000 or above.

## CLIENT DATABASE

This option is for maintaining all lender information. The information that is changed within the section will not interfere with any jobs that you receive via the SPN (secure panel network). When clicking on this option it will produce a screen where you have the option to change/add to the lenders, branch and fees information.

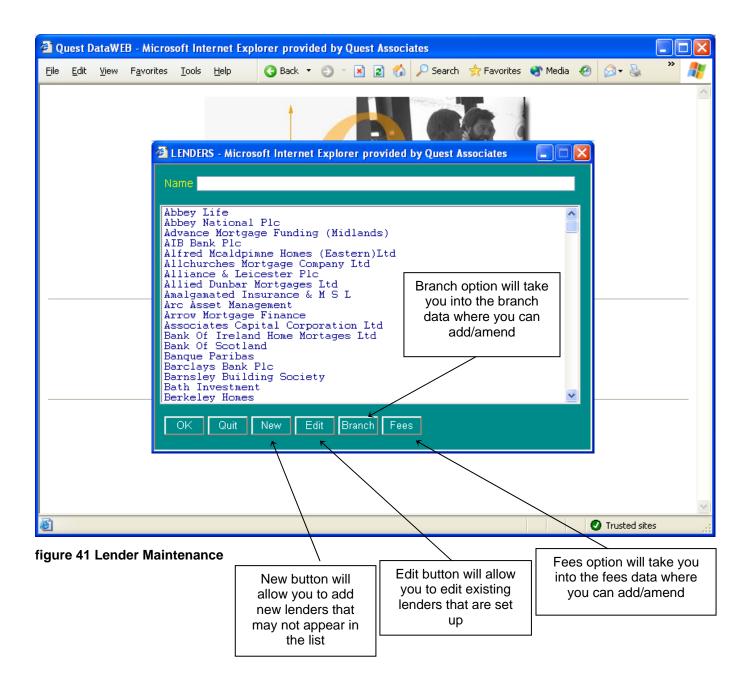

#### Adding a New Lender

To add a new lender is very simple to do. Clicking on New will allow you to add a new lender to your database. This will then allow you to put records on your system for that particular lender.

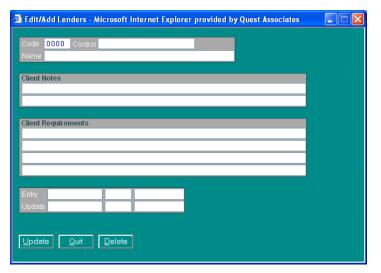

figure 42 Lender Details

The code is important; each lender has a different code on your system, you shouldn't have any two lenders with the same code. If there are any requirements that the lender wish for you to carry out then the details are entered on this page. Once you have filled in the details, click on Update to save the changes that you have done.

#### BRANCH DATABASE

Clicking on the Branch button will take you into the Branch Database for the particular lender that is highlighted at the time.

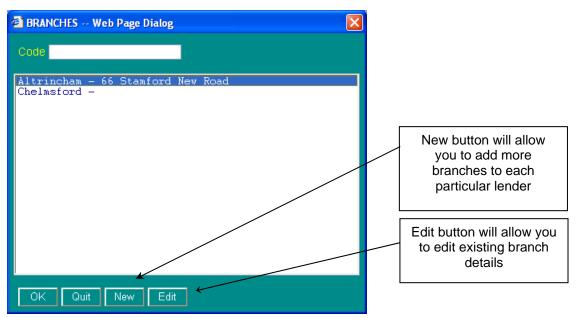

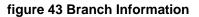

#### Adding a New Branch

Clicking on the New button will allow you to add a new branch to your system.

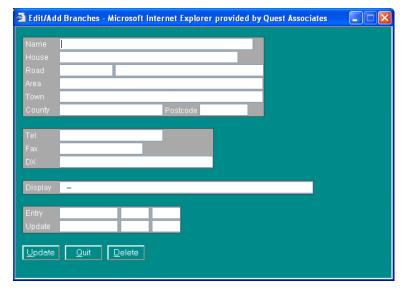

Fill out the relevant details for the new branch, and then click on Update to save.

figure 44 Branch Details

## FEES DATABASE

Clicking on the Fees button will take you into the Fees Database for the particular lender that is highlighted at the time.

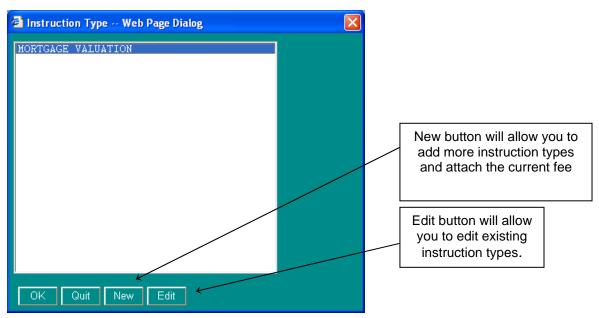

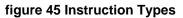

#### Adding a New Fee

Clicking on the New button will allow you to add different instruction types to your system.

|              | <u>ا</u> |     |       | Туре  | Entry  |       |       |     |
|--------------|----------|-----|-------|-------|--------|-------|-------|-----|
| Control      |          |     |       |       | Update |       |       |     |
|              |          |     |       |       |        |       |       |     |
| Additional 1 | Notes    |     |       |       |        |       |       |     |
| _ist Row     | List Nam | е   |       |       |        |       |       |     |
|              |          |     |       |       |        |       |       |     |
| ees          |          |     |       |       |        |       |       |     |
| Limit        | Admin    | Fee | Limit | Admin | Fee    | Limit | Admin | Fee |
|              |          |     | 2     |       |        | 3     | _     |     |
| 4            | _        |     | 5     |       |        | 6     |       | -   |
| 7            |          |     | 8     |       |        | 9     |       |     |
| 10           |          |     | 11    |       |        | 12    |       |     |
| 13           |          |     | 14    |       |        | 15    |       |     |
| 16           |          |     | 17    |       |        | 18    |       |     |
| 9            |          |     | 20    |       |        | 21    |       |     |
| 22           |          |     | 23    |       |        | 24    |       |     |
| 25           |          |     | 26    |       |        | 27    |       |     |
|              |          |     | 29    |       |        | 30    |       |     |

figure 46 Instruction Types/Fees

- 1) **Description -** the type of instruction e.g. Mortgage Valuation
- 2) **Type -** instruction type code that is relevant to the instruction type e.g. MV. The following instruction types are recognized by the SPN.
  - IL (Investment home loan, also known as buy-to-let)
  - MV (Mortgage Valuation)
  - TR (Transcription)
  - SS (Building Survey)
  - RI (Re-Inspection)
  - RV (Re-Valuation)
  - RM (Re-Mortgage)
  - FA (Further Advance)
  - DP (Drive Past)
  - S2 (Scheme 2 Mortgage Val + Homebuyers)
  - RP (Re-Possession)
  - HB (Homebuyers)
  - SC (Second Charge)
  - RL (Re-Location)
  - DV (Desktop Valuation)
  - PV (Private Valuation)
- 3) **Control -** there are three things that you can specify with this field.
  - a) **FM =** specifies what form you wish the surveyor to use e.g. FM=AB1
  - b) **FS=** if you have more than one instruction type set-up you must distinguish between which set of fee scales the system will use e.g. FS=A FS=B etc.
  - c) **CP=** any requirements that you wish the system to do. Generally you will only use CP=P, this will print a full set of valuations reports off at esign.
- 4) Invoice Note this will hard wire any lender requirements into the invoice page
- 5) Additional notes this will hard wire any lender requirements into the Notes 1 section on the instruction page e.g. Homebuyers report is required.
- 6) List Name this is automatically generate using the information that has already been filled in certain sections
- 7) **Limit -** The maximum purchase price before the fee scale changes
- 8) **Fee -** The amount that will be charged for the survey depending on the purchase price.

# PANEL DATABASE

The Panel Database is accessed from the Quest Front Menu.

The Panel Database contains surveyor records, including any panel surveyors. It operates in a similar way to the Case Database, with a Tramlines screen. Click in the Tramlines to display the required surveyor's record.

The first page identifies the surveyor, office address, and the SPN code for panel surveyors, if they are connected to the SPN.

|                                                                             | Aicrosoft Internet Explorer provided           | by Quest Associates                 |          |      |
|-----------------------------------------------------------------------------|------------------------------------------------|-------------------------------------|----------|------|
| File Edit View Favo                                                         | orites <u>T</u> ools <u>H</u> elp              |                                     |          | Quit |
| Detail 1 Deta                                                               | ail 2 <u>P</u> ostcodes A P <u>o</u> stcodes B |                                     |          |      |
| Code                                                                        | Type Panel 💌 Group                             | EM Office                           | SysRef   |      |
| Name<br>House<br>Road No<br>Area<br>Town<br>County<br>Tel 1<br>Tel 2<br>Fax | PC                                             | Cost Cen Qual<br>Qual<br>Num<br>SPN |          |      |
| Entry                                                                       | Update                                         |                                     |          |      |
|                                                                             |                                                |                                     |          |      |
| ど Done                                                                      |                                                |                                     | 🕑 Truste |      |

figure 47 Surveyor Record in the Panel Database

| Quest DataWEB - Microsoft Internet Explorer provided by Quest Associates               |               | × |
|----------------------------------------------------------------------------------------|---------------|---|
| <u>File E</u> dit <u>V</u> iew F <u>a</u> vorites <u>T</u> ools <u>H</u> elp<br>Update | Quit          |   |
| Detail 1 Detail 2 Postcodes A Postcodes B                                              |               |   |
| Panel                                                                                  |               |   |
| Notes                                                                                  |               |   |
| Weighting     Limit       PI Amount     PI Expiry                                      | Region        |   |
| Claims History 3 Years                                                                 |               |   |
| Claims Payment                                                                         |               |   |
| Previous Employment                                                                    |               |   |
| Surveyor Notes                                                                         |               |   |
|                                                                                        |               |   |
|                                                                                        |               | ~ |
| 🙆 Done                                                                                 | Trusted sites |   |

The second page in a Panel Record is used for Panel Management purposes.

figure 48 Panel Management Details

The third and fourth pages in a Panel Record are used to list the surveyor's postcode areas.

The picture shows the surveyor covering all areas under "RG", plus "SL" areas 1 and 2, 6 to 10.

| 🕙 Quest DataWEB |                               |                   | plorer provide       | d by Quest As | sociates |      |        |           |    |
|-----------------|-------------------------------|-------------------|----------------------|---------------|----------|------|--------|-----------|----|
|                 | F <u>a</u> vorites <u>T</u> o | ools <u>H</u> elp |                      |               |          |      |        | _         |    |
| Update          |                               |                   |                      |               |          |      |        | Quit      | ~  |
| Detail 1        | D <u>e</u> tail 2             | Postcodes A       | P <u>o</u> stcodes B |               |          | <br> |        |           |    |
|                 |                               | `                 |                      |               |          |      |        |           |    |
| Postcode 1      | RG                            | *                 |                      |               |          | ]    |        |           |    |
| Postcode 2      | SL                            | 1,2,6             | 6-10                 |               |          |      |        |           |    |
| Postcode 3      |                               |                   |                      |               |          |      |        |           |    |
| Postcode 4      |                               |                   |                      |               |          |      |        |           |    |
| Postcode 5      |                               |                   |                      |               |          |      |        |           |    |
| Postcode 6      |                               |                   |                      |               |          |      |        |           |    |
| Postcode 7      |                               |                   |                      |               |          |      |        |           |    |
| Postcode 8      |                               |                   |                      |               |          |      |        |           |    |
| Postcode 9      |                               |                   |                      |               |          |      |        |           |    |
| Postcode 10     |                               |                   |                      |               |          | J    |        |           |    |
|                 |                               |                   |                      |               |          |      |        |           |    |
|                 |                               |                   |                      |               |          |      |        |           |    |
|                 |                               |                   |                      |               |          |      |        |           |    |
|                 |                               |                   |                      |               |          |      |        |           |    |
|                 |                               |                   |                      |               |          |      |        |           |    |
|                 |                               |                   |                      |               |          |      |        |           | ~  |
| ど Done          |                               |                   |                      |               |          |      | 🕑 Trus | ted sites | .: |

#### figure 49 Surveyor's Postcode Areas

# RUNNING REPORTS FROM QUEST

There are 3 ways that you can run reports from Quest.

**Comparables Reports** which are accessed from the Quest Front menu

Management Reports which are accessed from the Quest Front Menu

General Reports with are accessed using the reports button within the Case Database Tramlines

#### Comparables Reports

From the Quest Front Menu by clicking on Comparables Report. This will bring up the Comparable Search Option screen (Figure 48 Comparables Options). From this screen you can select the type of property on which you would like to perform a comparable search and you can also filter your search on certain criteria.

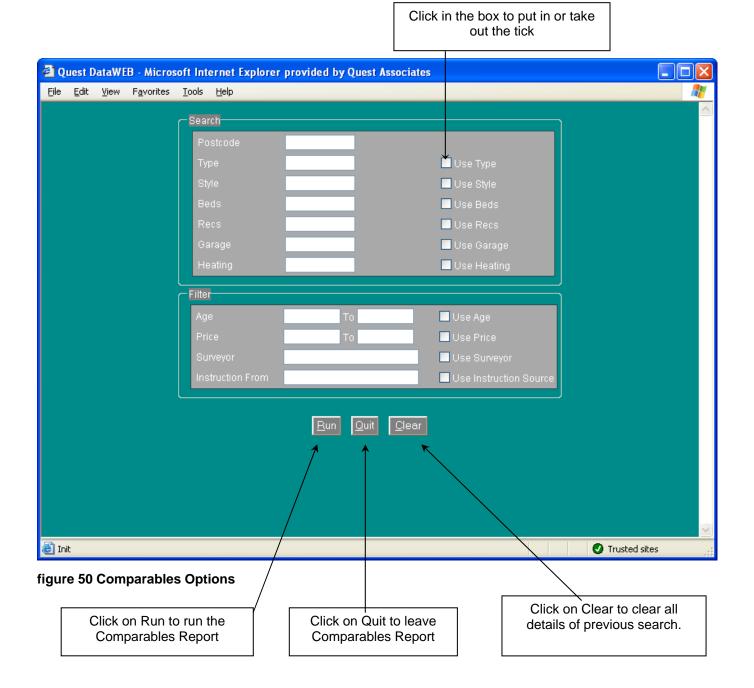

Below is an example of how the data found is displayed.

| -                                                                                                    | 0.105:8002/WWW/QQ<br>vorites <u>T</u> ools <u>H</u> elp                                                                                                    | Q. EXE?A + EXECCO                                                                                                    | I+COMPS-T1+0 - Microsoft Int                                                                                                    | ernet Exp                                                                             | lorer prov                                                              | vided by     | Qu       |                                                      |
|----------------------------------------------------------------------------------------------------|----------------------------------------------------------------------------------------------------|----------------------------------------------------------------------------------------------------|----------------------------------------------------------------------------------------------------|---------------------------------------------------------------------------------------|-------------------------------------------------------------------------|--------------|----------|------------------------------------------------------|
| COMPARABLE                                                                                                    | S produced on 28                                                                                                    | 3 APR 2004 12                                                                                                    | :46                                                                                                    |                                                                                       |                                                                         |              |          | ^                                                    |
| Selection = Pos                                                                                                    | tcode: SL6, Type: A                                                                                                    | ALL, Style: ALL                                                                                                    | Beds: ALL, Recs: ALL, G                                                                                                    | arage: A                                                                              | LL, Heat                                                                | ling: ALl    | <u>'</u> |                                                      |
| % Ref                                                                                                    | Date of<br>Valuation                                                                                                    | Post Add<br>Code                                                                                                    | ress                                                                                                    |                                                                                       | Insp<br>Type                                                            | Ргор<br>Туре | Bed      | Rec                                                  |
| <ul> <li>98 ZY000024</li> <li>96 ZY000025</li> <li>95 BA000016</li> <li>52 BA000036</li> <li>30 BA000037</li> <li>30 77000002</li> <li>30 BA000037</li> <li>30 77000003</li> <li>28 BA000018</li> <li>28 BA000018</li> <li>28 BA000017</li> <li>28 BA000017</li> <li>28 BA000010</li> <li>28 BA000010</li> <li>29 SP000040</li> <li>20 X000007</li> </ul> | 31 OCT 2003 SL6<br>08 SEP 2003 SL6<br>23 JUN 1998 SL6<br>18 AUG 1995 SL6<br>18 AUG 1995 SL6<br>18 AUG 1995 SL6<br>18 AUG 1995 SL6<br>18 AUG 1995 SL6<br>20 JUN 1995 SL6<br>20 JUN 1995 SL6<br>22 JUN 1995 SL6<br>22 JUN 1995 SL6<br>13 JUN 1995 SL6<br>13 JUN 1995 SL6<br>14 FEB 1995 SL6<br>28 SEP 1994 SL6<br>28 SEP 1994 SL6<br>28 SEP 1994 SL6<br>29 Click O | 7JZ SL6 7JZ<br>7NA Quest Hou:<br>7NA Quest Hou:<br>7NY The Malti<br>7NA Quest Hou:<br>7NY The Malti<br>7NA Quest Hou:<br>7NA Quest Hou:<br>7NA Quest Hou:<br>7NA Quest Hou:<br>7NA Quest Hou:<br>7NA Quest Hou:<br>7NA Quest Hou:<br>7NA Quest Hou:<br>7NA Quest Hou:<br>7NA Quest Hou:<br>7NA Quest Hou:<br>7NA Quest Hou:<br>7NA Copped<br>21, Copped | wyn Road, Maidenhead, Berk<br>se, 5, Elton Drive, Maiden<br>igs, 35, Crest Road, Maide<br>se, 5, Elton Drive, Maiden<br>igs, 35, Crest Road, Maide<br>se, 5, Elton Drive, Maiden<br>igs, 35, Crest Road, Maide<br>54, Wood Drive, Maidenhe<br>se, 5, Elton Drive, Maidenhe<br>se, 5, Elton Drive, Maid | S2<br>S2<br>MV<br>MV<br>MV<br>MV<br>MV<br>MV<br>MV<br>MV<br>MV<br>H<br>MV<br>HB<br>HB | 0<br>0<br>4<br>5<br>3<br>0<br>4<br>0<br>5<br>5<br>0<br>5<br>0<br>5<br>0 |              | 1        | 1949<br>1949<br>1965<br>1949<br>1948<br>1948<br>1948 |
| Done                                                                                                    | Click on Back to to the Comparab                                                                                                    | · · ·                                                                                                    |                                                                                                    |                                                                                       |                                                                         | 🕑 Trust      | ed sites | ,                                                    |
|                                                                                                    | screen.                                                                                                    |                                                                                                    |                                                                                                    |                                                                                       |                                                                         |              |          |                                                      |

figure 51 First Way to Display Comparables

From the Case Database Tramlines click on Comps button Search Option screen (Figure 48 Comparables Options).

🙆 Comps

, will bring up the Comparable

Below is an example of how the data found is displayed.

|                             |                            |     | /              | /                                                          |                    |                |             |               |                      |                | k next to a<br>Is to be p       |                 | ord          |               |              |       |       |    |
|-----------------------------|----------------------------|-----|----------------|------------------------------------------------------------|--------------------|----------------|-------------|---------------|----------------------|----------------|---------------------------------|-----------------|--------------|---------------|--------------|-------|-------|----|
| <b>Quest D</b><br>Eile Edit | <mark>)ataW</mark><br>⊻iew |     | /              | o <mark>ft Internet I</mark><br><u>T</u> ools <u>H</u> elp | ixplorer           | provide        | ed by Qi    | uest As       | sociates             | ;              |                                 |                 |              |               |              |       |       | 2  |
| <u>C</u> ase                | Print                      | %   | System<br>Ref  | Date of<br>Valuation                                       | Post<br>Code       |                |             |               | Address              |                |                                 |                 | Ргор<br>Туре | Prop<br>Style | Beds         | Recs  | Garag | 14 |
| Tabla                       |                            |     |                | 17 FEB 2004<br>31 OCT 2003                                 | SL6 6SQ<br>SL6 7JZ |                |             | d, Maider     | head, Ber            | ks, SL6 6      | isq                             | S2              |              |               |              |       |       |    |
| <u>T</u> able               |                            |     |                | 08 SEP 2003                                                |                    |                |             | iton Drive    | e, Maidenł           | iead, Ber      | ks, SL6 7NA                     | 32<br>MV        |              |               |              |       |       |    |
| <u>E</u> xit                | H                          |     |                | 23 JUN 1998                                                |                    |                |             |               |                      |                | ks, SL6 7NA                     | MV              |              |               |              |       |       |    |
|                             |                            | 30  | BA000033       | 18 AUG 1995                                                | SL6 7NY            | The Malti      | ings, 35, 0 | Crest Roa     | ad, Maider           | ihead, Be      | erkshire                        | MV              | н            | D             | 4            | 2     | DG    |    |
| <u>P</u> rint               |                            | 30  | BA000037       | 11 SEP 1995                                                | SL6 7NA            | Quest Ho       | ouse, 5, E  | iton Drive    | e, Maidenh           | iead, Ber      | ks, SL6 7NA                     | MV              |              |               |              |       |       |    |
|                             |                            | 30  | ??000002       | 18 AUG 1995                                                | SL6 7NY            | The Malti      | ings, 35, 0 | Crest Roa     | ad, Maider           | ihead, Be      | erkshire                        | MV              | н            | D             | 4            | 2     | DG    |    |
| ]                           | _                          |     |                |                                                            | Ш                  |                |             |               |                      |                |                                 |                 |              |               |              |       | >     | J  |
| <u>C</u> lier               | nt                         |     | Instructio     | n A <u>p</u> pli                                           | cants              | <u>S</u> urv   | /eyor       | A <u>d</u> mi | in/Status            | C <u>o</u> n   | nparables                       | In <u>v</u> oic | ing          |               | <u>M</u> iso | C     |       |    |
| Type<br>Advanco<br>Fee Not  | e                          | bej | y Home '       | View Repor<br>Scale                                        |                    | PB1 F9<br>0.00 | S=D CP      |               | S2                   | Price<br>Gross | 30000<br>Fee <mark>500.0</mark> | -               | PP           | ~             |              |       |       |    |
| Occupie<br>Occupie<br>House |                            |     | & Address<br>T | s<br>Smi                                                   | th                 |                |             |               | Tel. Day<br>Tel. Eve |                |                                 |                 |              |               |              |       |       |    |
| Road<br>Area                | 2:                         | 3   |                | Alwyn Roa                                                  | d                  |                |             |               |                      |                |                                 |                 |              |               |              |       |       |    |
| ) init                      |                            |     |                |                                                            |                    |                |             |               |                      |                |                                 |                 |              | 🕑 т           | rusted       | sites |       |    |

#### figure 52 Second Way to Display Comparables

The highlighted record is displayed in the lower section. The buttons at the top perform the following functions.

**Case -** Click to enlarge the Record Card to its full size. To return to initial screen click on Case again.

Table - Click to display just the table of results. To return to initial screen click on Table again.

Exit - Click to return to Comparable Search Option screen (Figure 48 Comparables Options).

**Print -** Click to print out the comparables for any records with a tick in the print box.

# **Management Reports**

## **Management Reports – Viewing**

Management reports are accessed from the Quest Front Menu by clicking on the option for Management Reports.

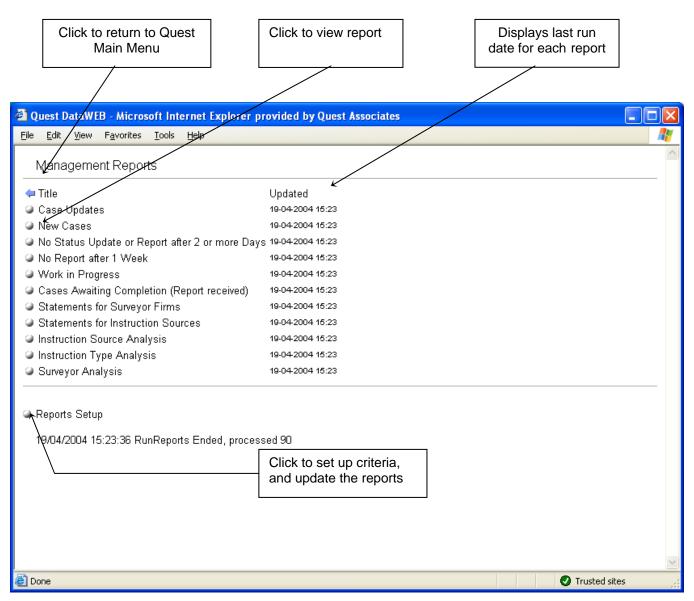

#### figure 53 Management Reports Menu

Click on the button next to a report title to view the report. If the report has been consolidated, you will be able to click down to a lower level, sometimes referred to as "drill down". If the lower level is listing individual cases, then the drill down will jump you directly to the record in the case database.

Displayed reports can be printed by via the menu options at the top of the screen - File, Print.

# Management Reports – Running

From the Management Reports Menu (Figure 51 – Management Reports menu), click on the Report Set Up button. This will display the set up screen (Figure 52 – Management Report Set-up Screen).

| Quest DataWEB - Microsoft Internet Explorer provided by Quest Associates                                                                                                    |               |
|----------------------------------------------------------------------------------------------------|---------------|
| <u>File Edit View Favorites Tools Help</u>                                                                                                    | A             |
| Management Reports<br>28 Apr 2004                                                                                                    |               |
| Run Dates         Current Day       28 Apr       04         Month Start       01 Jan       04         Month End       28 Apr       04         Print       No       Image: Comparison of the second second |               |
| Done                                                                                                    | Trusted sites |

#### figure 54 Management Report Set-up Screen

Enter dates in the format shown (DD MMM YYYY), for the:

Current Day,

Month Start,

Month End,

Start and end dates are for the reporting period you require. For example, for the month of April 2004, enter – Start Month "01 APR 2004" – End Month "30 APR 2004". The Current day is the date required for monitoring reports, such as new instructions.

## **General Reports**

F6 Reports

The last way is to run reports from the Report list. Each database has a set of "standard" report lists attached to it. To access the reports list from the Tramlines screen click on the reports button.

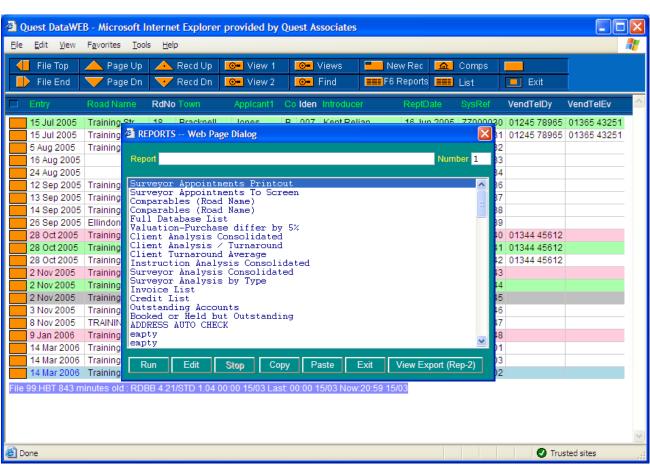

figure 55 Reports List Screen

## **Running a Report**

You will have had some "standard" reports set up for you. The Surveyors Appointment Printout is one of them. To run this report, scroll down the report list to Surveyors Appointment Printout, click on it and then click on run. Enter a date or date range for the report, e.g. 01 JULY 01 > 05 JULY 01 and click on run.

| 省 Run Report - Microsoft Internet Explorer provided by Q 🔳 🗖 🔀 |  |  |  |  |  |
|----------------------------------------------------------------|--|--|--|--|--|
| REPORT 1 - Surveyor Appointments Printout                      |  |  |  |  |  |
| DATE                                                           |  |  |  |  |  |
| SURVEYOR CODE                                                  |  |  |  |  |  |
|                                                                |  |  |  |  |  |
| <u>Bun</u> Quit ■ Don't Print                                  |  |  |  |  |  |
|                                                                |  |  |  |  |  |
|                                                                |  |  |  |  |  |
|                                                                |  |  |  |  |  |
|                                                                |  |  |  |  |  |
|                                                                |  |  |  |  |  |
|                                                                |  |  |  |  |  |
|                                                                |  |  |  |  |  |
|                                                                |  |  |  |  |  |
|                                                                |  |  |  |  |  |
|                                                                |  |  |  |  |  |

figure 56 Running a Quest Report

Report lists are used to do complicated (or easy) searches of the database and to print out onto paper (or save to file) the results. Each report list requires two main pieces of information - what to search for and how to print it out. Once the report list has been set-up with this information it can be used again and again simply by selecting and "running" that report list. Typically a system would contain several report lists for such things as checking for unpaid accounts, analysing what type of work has been undertaken etc.

# Viewing Reports to Screen

After running a report you have the facility to view the report to screen by clicking on the button.

| 🕘 Qu     | Quest DataWEB - Microsoft Internet Explorer provided by Quest Associates |                   |                         |             |                        |      |        |                                     |             |             |              |
|----------|--------------------------------------------------------------------------|-------------------|-------------------------|-------------|------------------------|------|--------|-------------------------------------|-------------|-------------|--------------|
| Eile     | Elle Edit <u>V</u> iew F <u>a</u> vorites <u>T</u> ools <u>H</u> elp     |                   |                         |             |                        |      |        |                                     | <b>.</b>    |             |              |
|          | File Top                                                                 | 📥 Page Up         |                         | Recd Up     | <mark>⊙=</mark> View 1 | 0    | Vie    | ws 📃 New Rec 🔝 Com                  | os 📃        |             |              |
|          | File End                                                                 | 💛 Page Dn         | $\overline{\mathbf{v}}$ | Recd Dn     | ⊙= View 2              | 0    | - Fin  | d 🛛 🞒 Rpt Print 🗖 💻 Datab           | ase 📃 Ex    | it          |              |
|          | E al au                                                                  | Deadline          | D-01-                   |             | Annalasanta            | ~    | Idea   |                                     | DaviData    | 0           | Marattalbu 🍐 |
|          | Entry                                                                    | Road Name         |                         | Town        | Applcant1              |      |        | Introducer                          | ReptDate    | SysRef      |              |
|          | 5 Aug 2005                                                               | Training Str      | 25                      | Training    | Thompson               | В    | 001    | Abbey Natio                         | 5 Aug 2005  | ZZ000032    |              |
|          | 28 Jan 2005                                                              |                   | 4                       | Bracknell   | Thomas                 | н    | 001    | Allchurches                         | 31 Jan 2005 | ZZ000003    | 01344 457    |
|          | 28 Jan 2005                                                              |                   |                         | Bracknell   | Crossley               | В    | 001    | Central Mortgage Administration Ltd |             |             |              |
|          | 1 Feb 2005                                                               | Kennel Lane       | 4                       | Bracknell   | Britten                | В    | 001    | Kent Relian                         | 1 Feb 2005  |             | 01344 412    |
|          | 28 Jan 2005                                                              | Richley Aven      | 54                      | Bracknell   | Chamberlain            |      | 001    | Mr H Chambe                         |             |             | 01344 456    |
|          | 1 Feb 2005                                                               | Moordale Ave      | 4                       | Reading     | Tipley                 | В    | 001    | (Private CI                         |             |             | 0118 325 0   |
|          | 1 Feb 2005                                                               | Shepherds La      | 4                       | Bracknell   | Harper                 | В    | 001    | Kent Relian                         | 1 Feb 2005  | ZZ000011    | 01344 124    |
|          | 15 Mar 2005                                                              | Training Str      | 75                      | Bracknell   | Jones                  | В    | 001    | Mr T Jones                          | 15 Mar 2005 | ZZ000018    |              |
|          | 1 Feb 2005                                                               | Woodland Wal      | 43                      | Binfield    | Doolittle              | в    | 001    | Cheltenham                          | 27 Apr 2005 | ZZ000010    | 01344 456    |
|          | 1 Jun 2005                                                               | Woolhampton       | 43                      | Bracknell   | Little                 | в    | 007    | Nottingham                          | 1 Jun 2005  | ZZ000023    | 01344 451    |
|          | 5 Jul 2005                                                               | Training Str      | 1                       | Training    | Smith                  | в    | 007    | (Private CI                         | 15 Jul 2005 | ZZ000028    |              |
|          | 12 Sep 2005                                                              | Training Str      | 25                      | Bracknell   | Thomas                 | в    | 001    | Kent Relian                         | 12 Sep 2005 | ZZ000036    |              |
|          | 13 Sep 2005                                                              | Training Str      | 76                      | Bracknell   | Jones                  | в    | 001    | Kent Relian                         | 13 Sep 2005 | ZZ000037    |              |
|          | 14 Sep 2005                                                              | Training Str      | 25                      | Bracknell   | Jackson                | в    | 001    | Abbey Natio                         | 14 Sep 2005 | ZZ000038    |              |
|          | 24 Aug 2005                                                              |                   |                         |             |                        | в    | 007    |                                     |             | ZZ000034    |              |
|          | 13 Jun 2005                                                              |                   |                         |             | Smith                  | в    | 007    | (Private CI                         |             | ZZ000024    |              |
|          | 12 Apr 2005                                                              | Training St       | 5                       | Bracknell   |                        | в    | 007    | (Private CI                         |             | ZZ000020    |              |
|          | 13 Jul 2005                                                              | Test              | 123                     | Test        |                        | в    | 020    | cnl - pk -                          | 13 Jul 2005 | ZZ000029    |              |
|          | 15 Jul 2005                                                              | Training Str      | 18                      | Bracknell   | Jones                  | В    | 007    | Kent Relian                         | 16 Jun 2005 | ZZ000031    | 01245 789    |
|          | 26 Sep 2005                                                              |                   | 93                      | Peterborou  |                        | В    | 007    | (Private CI                         | 10 Jan 2006 |             |              |
|          | 16 Aug 2005                                                              |                   |                         | Bracknell   | 2                      | в    | 007    |                                     | 31 Oct 2005 |             |              |
|          | -                                                                        | ist of 24 records | found                   |             | 3 on 16/03/2006        |      |        |                                     |             |             |              |
| File 9   |                                                                          |                   |                         |             |                        |      |        | o<br>3 Now:20:59 15/03              |             |             |              |
| -110-5   | 5.HD1 333 III                                                            |                   | 5 4.2 11                | 010 1.04 00 |                        | .0.0 | 0.15/0 | - How 20.00 10/00                   |             |             |              |
|          |                                                                          |                   |                         |             |                        |      |        |                                     |             |             | 4            |
| <        |                                                                          |                   |                         |             |                        |      |        |                                     |             |             | >            |
|          |                                                                          |                   | _                       |             |                        | -    | _      |                                     |             |             |              |
| <u>)</u> |                                                                          |                   |                         |             |                        |      |        |                                     |             | Trusted sit | es .         |

#### figure 57 Report Results to Screen

From here you are able to print the results out by clicking on the Rpt Print, this will give to the option to print at all the results for a certain page range of results.

To return back to usual database viewing, simply click on

Database button.

📕 Rpt List

# CREATING A NEW REPORT

To add a new report to the list - scroll down to an empty line and click on Edit. (See below - "What's in a Report") to find out how to fill it in.

What's in a Report - Setting up reports can be complicated and in some cases can be as involved as computer programming. However, to set up a simple report is reasonably straight forward, especially if you already have some existing reports on your system that you can use as examples. A report list contains four pages of information of which only pages 1 and 3 are normally used: -

# PAGE 1 – Criteria

| 🗐 R  | REPORT SETUP - Microsoft Internet Explorer provided by Quest Associates |         |                                        |  |  |  |  |  |
|------|-------------------------------------------------------------------------|---------|----------------------------------------|--|--|--|--|--|
|      | <u>C</u> rite                                                           | eria    | Layout <u>F</u> ields F <u>o</u> rmula |  |  |  |  |  |
|      | Repoi                                                                   | rt Narr | e Surveyor Appointments Printout       |  |  |  |  |  |
| E    | ield                                                                    | Ор      | Criteria                               |  |  |  |  |  |
| k    | 54                                                                      | X       | ?D DATE                                |  |  |  |  |  |
|      |                                                                         | *       | %                                      |  |  |  |  |  |
| 6    | 66                                                                      | =       | ? SURVEYOR CODE                        |  |  |  |  |  |
|      | 149                                                                     | ?       |                                        |  |  |  |  |  |
|      | 10                                                                      | ļ =     | CO                                     |  |  |  |  |  |
|      |                                                                         |         |                                        |  |  |  |  |  |
|      |                                                                         |         |                                        |  |  |  |  |  |
|      |                                                                         |         |                                        |  |  |  |  |  |
|      |                                                                         |         |                                        |  |  |  |  |  |
| II L |                                                                         |         |                                        |  |  |  |  |  |
|      |                                                                         |         |                                        |  |  |  |  |  |
|      | Co                                                                      | onfirm  | Show Fields Quit                       |  |  |  |  |  |

figure 58 Criteria Page of a Report

At the top you will need to enter a descriptive name for the report e.g. "Surveyor Appointment Printout" where it says Report Name.

In order to find information, you need to tell the computer what to look for. You do this by entering a "field" and what it must equal. For example: if you wish to find all the records in a certain post code then you would set the FIELD to the post code field number, let's say the post code is field 7 - then you would set it to 7, the OP to " = " and the TEXT to the post code you are searching for e.g. SO for Southampton. Of those in Southampton, if you then wish only to find records where a "money" figure exceeded £100,000 you might set the FIELD to the "money" field, say field 35, the OP as " > " (which means greater than (explained next)) and the TEXT as 100000. This would be filled-in on the second line of the search details. When the report was "run" it would find all records that had post codes with "SO" in them that also had a money figure in excess of 100,000. On screen it would look like: -

| Field | Ор | Text   |
|-------|----|--------|
| 7     | =  | SO     |
| 35    | >  | 100000 |

Often, you will not know which field number represents, which field. Click on Show Fields button at the bottom of the screen and a screen displaying field numbers appears. From here you can see the field number you want.

Apart from " = " and " > " there are several other OP's (operators) that you can use: -

| Op N | leans |
|------|-------|
|------|-------|

- = Equal to
- < Less than
- > Greater than
- <= Less than or equal to
- >= Greater than or equal to
- != Not equal to
- <> Within a range (enter a range into Text e.g. 1 > 8)
- X Set as index
- ? Is record field blank
- OR and in Text allows a second set of conditions
- \* and % in Text prevents following search fields to pass a blank
- \* and = in Text causes all following "=" to match exactly
- : and a File Name in Text causes a grouping file to be loaded
- \* and C in Text will filter a report by a calculation e.g. ( \* C #54 D #8 > 4)

Above example will find cases whereby the appointment date is greater than 4 working days after the entry date.

You enter the search value or text under the "Text" heading. However, to allow different search text each time the report is used, you can prompt the operator by placing a question mark followed by a space followed by a prompt in the text field e.g. "? NAME".

Use "?D (Your Prompt)" as a special case when handling dates. This tells the computer to check that the date has been entered correctly and thus prevents errors. Use "?K (Your Prompt)" as a special case when handling postcodes, this prevents confusion between 0 and O (letter O and number 0) in postcodes.

If you wish to search over a limited number of records, e.g. only records for last month then, provided the "date field" on the records has been set-up as an index, you can set the first search criteria to date and use an index OP "X". This will greatly speed up the search, as only the relevant records will be checked - especially if you have a large number of records. The index setting is often used with a range

e.g. "1 JAN 91 > 1 MAR 91", the ">" symbol is used to mark the range. On screen it would look like: -

| Field | Ор | Criteria            |
|-------|----|---------------------|
| 20    | х  | 1 JAN 91 > 1 MAR 91 |

For multiple OR'ing on a Text field search use "/", example: -

22 Surveyor = MD/PH/JL/RV which means find records where the surveyor field is equal to MD or PH or JL or RV.

Grouping files - these allow multiple codes to be combined into one code

e.g. the codes FB, HB, SS could be re-grouped into RP. If relevant, this will have been set-up for you by Quest prior to installation.

#### PAGE 2 – Layout

| REPORT SETUP - Microsoft Internet Explorer provided by Quest Associates                                                                                                    | 🛛 🔀 |
|----------------------------------------------------------------------------------------------------|-----|
| <u>C</u> riteria <u>Layout E</u> ields F <u>o</u> rmula                                                                                                    |     |
| Consolidate   Sort   66   54   80   Sort Descend   Sub Total Break    Totals (Y/N)  Day/Week/Month  Export Format No Export  No Export  No Print Days Vorking Days  Consolidate  Days Consolidate Consolidate |     |
| Print Headings         Heading 1       Surveyor Appointments List #3   Appointment date of #1           Heading 2       #f Appointments  #d  #t         #D Todays Date, #T Time, #F Number Found, #1-#9 Search Fields                                                                                                    |     |
| Confirm Show Fields Quit                                                                                                    |     |

figure 59 Layout Page of a Report

This page allows you to control how the results of the search (from the previous page) are processed. Only enter information on this page if you wish to process the information. Most of these options only make sense in certain types of report, for example, you would not normally use sub-totalling in a report that had no number or money figures in it, as there would be nothing to do a sub-total of. Note that as on Page 1, when entering field numbers you can click on Show Fields if you are not sure what the field number is for a particular field e.g. Name might be field number 30. Beginners can largely ignore this page.

- Consolidation fields (up to three) you may enter up to 3 field numbers for consolidation. If you consolidate on a field then the computer will automatically merge all the records with the same field value into one entry, e.g. if several records are found, 4 of which have a name of SMITH and 5 of which have a name of JONES then, if you consolidated on name, instead of printing 9 entries the computer will only print 2 i.e. 1 for SMITH and 1 for JONES.
- Sort fields (up to three) Allows you to set up to 3 fields on which the computer will sort the results of a search prior to printing. For example, you may wish to have the results of a search printed out sorted alphabetically by name. To do this you would set the first field to the name field.
- 3) **Sort Descend -** Ascending is the default, enter Y for descending order e.g. if you sort on a money field and wanted the results printed starting with the largest amount first then you would enter Y for Yes to descending order.
- 4) **Sub total break on -** This tells the computer to print a sub-total each time the sub-total field changes. For example, if printing out records by name where there are only 3 or 4 names on say 30 records, sub-totalling would print all the records for the first name, then a sub-total, then all the records for the second name, then a sub total etc.
- 5) **Do Totals -** Perform totalling on numeric fields at the end of the printout.
- 6) Daily Weekly Monthly Quarterly Yearly This only has effect if you have consolidated on a date field. Instead of consolidating on a daily basis, setting weekly, monthly etc. causes the computer to consolidate on a weekly, monthly etc. basis.

- 7) **Print Heading -** You can enter up to two lines of text to appear on the printout as a heading. The following can form part of the text:
  - i) **#D** Today's date and thus allows date stamping of report list
  - ii) **#T** Current time
  - iii) **#F** Number of records found usefully placed at the top of a report list
  - iv) **#1 to #9** the text search lines from page 1 it is a good idea to print out the criteria the report list was based upon, especially where the text search field was prompted for.

Note: When using the enhanced print options you may put titles into separate boxes by using the " | " as a separator e.g. main heading | sub heading 1 | sub heading 2 | sub heading 3 | sub heading 4.

# PAGE 3 – Fields

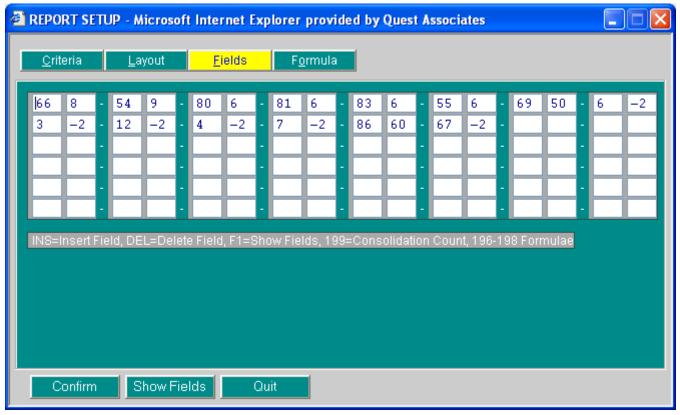

#### figure 60 Fields Page of a Report

This screen controls the information that is printed out. It is probably the screen you are most likely to change if you are a beginner. For each entry enter a field number (Click on Show Fields to display numbers available) and column width (e.g. 10). For each field number you enter, a column will appear on the printout, the width of the column in characters will be set to the width you enter here. Note - do not set too wide a width on too many columns, as you will go off the side of the paper! When experimenting it is best to set-up the columns and widths roughly right, click on confirm to exit, click on run to run the report and see how it looks.

Special field numbers - You may enter "special" field numbers: 199 return the consolidation count (when consolidation is used from page 2). 198 to 196 provide calculation results from formulae set on page 4.

# PAGE 4 – Formula

| 🚰 REPORT SETU    | P - Microsoft Inl | ernet Explorer |                  |  |
|------------------|-------------------|----------------|------------------|--|
| <u>C</u> riteria | <u>L</u> ayout    | <u>F</u> ields | F <u>o</u> rmula |  |
| Field Calc       | Lab               | el             |                  |  |
| 198  <br>197     |                   |                | _                |  |
| 196              |                   |                |                  |  |
|                  |                   |                |                  |  |
|                  |                   |                |                  |  |
|                  |                   |                |                  |  |
|                  |                   |                |                  |  |
|                  |                   |                |                  |  |
| Confirm          | Show Fiel         | ds Quit        |                  |  |

# figure 61 Formula Page of a Report

Formulae fields - these allow you to perform simple calculations:-

(#+field number) (operator) (#+field number OR value)

Example:

| Field | Calc      | Label    |
|-------|-----------|----------|
| 198   | #22*0.175 | VAT CALC |
| 197   |           |          |
| 196   |           |          |

Operators are:

- \* multiply
- / divide
- + add
- subtract
- % percentage
- D date subtraction in days

NOTE: Place a "@" after the formulae if using \* or / or % and

consolidating the fields. This causes Q-File to perform the

calculation on the sub-totals of consolidated fields rather than

individual record fields, which would (normally) be erroneous.

## ELECTRONIC SIGN OFF

So that the forms are sent back to the lender electronically via the SPN, the particular surveyor who undertook the survey must sign off the form.

#### How do I set up my E-Sign Password?

Log on to Quest DataWeb and select the option for Electronic Sign-Off.

Speak to a dedicated Quest Electronic Sign-Off operator on 01344 403400 option 5. They will talk you through the procedure.

#### How do I change my E-Sign Password?

Select the Electronic Sign Off option from the front Menu

Type in your Surveyor Code (i.e. 001)

In Password box type old password followed by = followed by your new password twice e.g. oldpassword=newpassword=newpassword

Click on OK to save and your new password will be confirmed.

#### How do I E-Sign a Valuation Report?

Ensure that your Surveyor Code has been entered in the Surveyor section of the Instruction and that the report is at stage Typed.

Select Electronic Sign-Off from the Option Menu

Enter your Surveyor Code and Password. Click OK

Your screen will now be titled Document Security Sign For: your name

|          | Elect | ronic Esi | gn      | Manual I<br>DOCUMENT | Esign<br>SECURITY SIGN FOR: TOMPARKER |                 |
|----------|-------|-----------|---------|----------------------|---------------------------------------|-----------------|
| Print    | Edit  | Code      | Errors  | Туре                 | Address                               | Form            |
| <b>a</b> | •     |           | -       | E-Sign               | 45 Bradbourne Park Road Easthampste   | ZZ000016 : 2R02 |
| 8        | •     |           | -       | Manual               | 5 Training St Bracknell Berkshire R   | ZZ000020 : 2HBN |
| 8        | •     |           | -       | Manual               | 75 Training Street Bracknell Berksh   | ZZ000018 : 2HBN |
| 8        | •     |           |         |                      |                                       |                 |
| Passw    | ord   |           | OK Quit |                      |                                       |                 |

#### figure 62 Electronic Sign Off Screen

To complete the sign off for a **manual report**, you are required to put an asterisk (\*) within the code box.

To complete the sign off for an **electronic report**, the code box requires the latest security print code.

To obtain this code click on the edit button and you will be taken to the report.

A Web Dialogue Box will appear, click OK.

Without making any changes to the Report, press F2 to take a copy the 'security print code'.

Click QUIT to go back to the screen titled Document Security Sign For: your name. Make sure your cursor is in the CODE box

Press F2 to paste the 'security print code' into the Code box.

With your cursor in the PASSWORD box, type in your E-Sign password and click OK

Your screen will now be titled Sign-Off Complete. Click OK and you will return to the Option Menu.

## Why am I unable to E-Sign my Valuation Report?

#### Error - Name Invalid

The name on the report does not match the name set up for E-Sign.

The name must not contain full stops or commas.

Qualifications must be separated from the name with a comma. (i.e. A B Brown, FRICS) For any of the previous, correct the report and save the changes, then obtain the new Security Print Code.

#### No Forms Found for 001

Your Surveyor Code has not been entered in the booking screen of the Instruction, or

Your Valuation Report is not at stage Typed. i.e. has not been completed.

#### How can I E-Sign another Surveyor's Report?

It is part of the integrity of electronic sign-off that the signatory's name appears on the face of the report.

#### IMPORTANT NOTE

It is a matter for your own organisation to decide whether to adopt this "on behalf of" method.

# The surveyor who carries out the following procedure may be assuming responsibility for the contents of the report.

Change the surveyor's name on the face of the report to the name of the person who is about to sign. This is the only change required prior to entering the "Electronic Sign Off" menu option.

Note 1: The sign-off software verifies the name on the report against the name of the password holder, but this verification checks the name only as far as any punctuation marks. Therefore, you have the opportunity to amend the report to read "new surveyor, on behalf of old surveyor", then the sign-off software will read only "new surveyor", which is prior to the comma.

Note 2: The surveyor's code on the Record Card should be left as the old surveyor.

You are now ready to enter the "Electronic Sign Off" option from the menu. Append your surveyor code with a forward slash followed by the code of the old surveyor, e.g. If surveyor 010 is signing a report on a case handled by the surveyor 020. Then surveyor 010 enters 010/020. Then enter the E-Sign password for 010.

The software will then search the database for cases belonging to the old surveyor (020) and list any reports for sign off. If any of the listed reports has a surveyor name that differs from the signing surveyor (010) then the words "Invalid Name" will appear next to it on the list.

#### IMPORTANT NOTICE

Lending organisations instruct a professionally qualified surveyor, and require that the surveyor vouch for the contents of the report. It is through the application of a sign off password that surveyors professionally guarantee their report.

There is sometimes a temptation for surveyors to ask their secretary to "sign" on their behalf, but pursuing this course of action is effectively forgery. Use of another person's sign-off password may constitute a criminal offence under the Computer Misuse Act and other legislation rendering you liable to criminal prosecution. It may also constitute a serious breach of your obligations of employment rendering you liable to dismissal or other disciplinary action - even if the other person gives the password to you. If you become aware of another person's password then you must immediately inform the person concerned and your head office so that the necessary steps may be taken to change the password.

# UTILITIES

| 🕘 Q  | uest D | ataWE | B - Micros         | oft Int                         | ernet              | Explorer                                    |                 |
|------|--------|-------|--------------------|---------------------------------|--------------------|---------------------------------------------|-----------------|
| Eile | Edit   | ⊻iew  | F <u>a</u> vorites | <u>T</u> ools                   | Help               |                                             | A.              |
|      |        |       |                    |                                 |                    | Burvey Centre Options                       |                 |
|      |        |       | 6                  | Fonts<br>Selec<br>Curre<br>View | ct Prin<br>⊧nt Us⊧ | er 🕒 User Maintenance 🕒 Launch Print Screen |                 |
|      |        |       |                    |                                 |                    | Back to Home Page                           |                 |
|      |        |       |                    |                                 |                    |                                             |                 |
| ê    |        |       |                    |                                 |                    |                                             | 🕗 Trusted sites |

The Utilities option is a sub menu that gives you more options within Quest.

## figure 63 Utilities Menu

#### Fonts Download

Accurate printing of lenders' report forms is a prime function of Quest Dataweb, and this is achieved, in part, by controlling the printer fonts.

Clicking on the Fonts Download button will load your printer with the correct fonts, which will stay in the printer's memory until it is switched off. Therefore, you need only download fonts once, after switching on your printer.

After the fonts have been loaded into the printer, the utility will print two alignment test sheets. If the alignment sheets show a problem, contact the support team for assistance.

#### IMPORTANT NOTE

IF THE PRINTER IS OUT OF ALIGNMENT, THE LENDERS REPORTS FORMS MAY NOT PRINT CORRECTLY

# Select Printer

This option will allow you to select any printer that is installed on the main Quest server machine. In doing this it will remember which user prints to which printer.

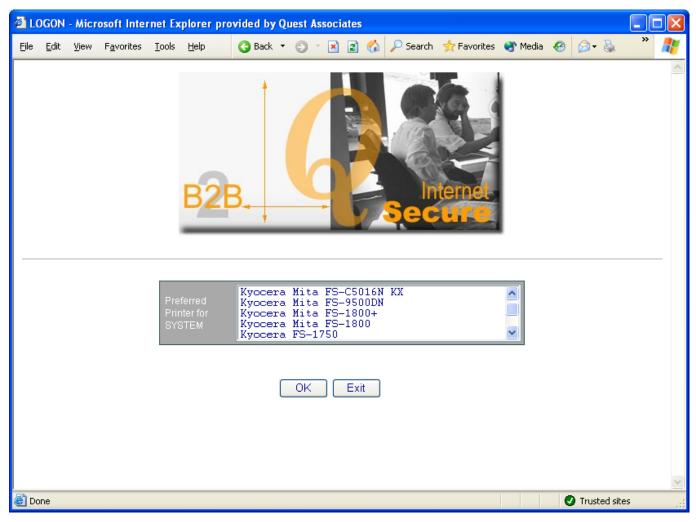

figure 64 Selecting a Printer

# **Current Info**

This displays useful information for the user and for the Quest support team

| 🕙 http://10.10.100.112/                                                            | WWW/entry/QQQ.EXE?A+HTML+entry | y/userinfo.htm - Microsoft Internet Explorer |                 |
|------------------------------------------------------------------------------------|--------------------------------|----------------------------------------------|-----------------|
| <u>File E</u> dit <u>V</u> iew F <u>a</u> vorites                                  | <u>T</u> ools <u>H</u> elp     |                                              | A               |
| User Settings                                                                      |                                |                                              |                 |
|                                                                                    | USER                           | (QUEST-STU)<br>(USER)                        |                 |
| DB Number:<br>Office Type:<br>Site Name:<br>DataWeb Server IP:<br>Voice Server IP: | Company Name                   | (SV)                                         |                 |
| Release Version:                                                                   | ??6132 [24/01/2005 12:15:23]   |                                              |                 |
| ⊌ Back                                                                             |                                |                                              | X               |
| ど Done                                                                             |                                |                                              | 🕑 Trusted sites |

#### figure 65 Current Info

# View Letters Directory

This will allow you to view, amend or add letters that are available to you on the system.

#### Software Distribution

If your system is due a software update, Quest will ask you to click on Software Distribution. This will automatically dial in to one of Quest's central systems and collect your designated updates. The updates will be installed and a memo is printed to describe the changes you have received. The most common update is to receive the latest versions of lenders report forms.

# **User Maintenance**

User Maintenance can only be accessed by a Supervisor and is accessed from the Utilities menu. The screen you get when you click on User Maintenance is like the one below.

| 🕘 User Maintenance - Microsoft Internet Explorer |                           |                                               |       |                                |      |
|--------------------------------------------------|---------------------------|-----------------------------------------------|-------|--------------------------------|------|
| Eile                                             | <u>E</u> dit <u>Y</u> iew | F <u>a</u> vorites <u>T</u> ools <u>H</u> elp |       |                                | A    |
|                                                  |                           |                                               |       |                                | ~    |
|                                                  | User Maintenance          |                                               |       |                                |      |
|                                                  | ID                        | Full Name                                     | Group | Existing Users                 |      |
|                                                  | QUEST                     | QuestUser                                     | USER  | User ID                        |      |
|                                                  |                           |                                               |       | Full Name Quest User           |      |
|                                                  |                           |                                               |       | Password III                   |      |
|                                                  |                           |                                               |       | CLI Number                     |      |
|                                                  |                           |                                               |       | Group                          |      |
|                                                  |                           |                                               |       | Entry 24/01/2005 09:34 INSTALL |      |
|                                                  |                           |                                               |       | Amend 24/01/2005 09:34 INSTALL |      |
|                                                  |                           |                                               |       | Update Exit Delete             | ]    |
|                                                  |                           |                                               |       | New User                       |      |
|                                                  |                           |                                               |       | User ID                        |      |
|                                                  |                           |                                               |       | Full Name                      |      |
|                                                  |                           |                                               |       | Password                       |      |
|                                                  |                           |                                               |       | CLI Number                     |      |
|                                                  |                           |                                               |       | Group Admin Staff 💌            |      |
|                                                  |                           |                                               |       |                                | ~    |
| ē                                                |                           |                                               |       | Trusted site                   | es 📑 |

# figure 66 User Maintenance

Adding a new user is very simple. Click on USERID in New section, then fill in user details, leaving the password and click add to save.

There are various groups that can be set up in User Maintenance. They are:

- 1) Admin Staff
- 2) Supervisor
- 3) Surveyor
- 4) Senior Surveyor
- 5) Read Only User

Each of the groups has different access rights to the system.

You have the option to delete users as and when is necessary.

#### **Standard Phrases**

| 🗿 LOGON - Microsoft Internet Explorer                                                   |           |  |  |  |  |  |
|-----------------------------------------------------------------------------------------|-----------|--|--|--|--|--|
| File Edit View Favorites Tools Help 🕜 Back 🔹 🗇 🖹 🗟 🏠 🔎 Search 🛧 Favorites 🤣 😥 🐁 🚍 🗸 💭 🖄 | A.        |  |  |  |  |  |
| Address 🕘 http://10.10.100.112/WWW/entry/QQQ.EXE?A+HTML+entry/stdpara.HTM               |           |  |  |  |  |  |
| B2B. Secure                                                                             |           |  |  |  |  |  |
| Survey Centre - Standard Phrases                                                        |           |  |  |  |  |  |
| Edit Print Exit                                                                         |           |  |  |  |  |  |
| 🖉 Done                                                                                  | ted sites |  |  |  |  |  |

#### figure 67 Standard Phrases Menu

#### Editing Phrases

#### IMPORTANT NOTE

#### You can only edit the phrase files if you are logged in as a supervisor

To edit your paragraphs, from the Quest Front Menu select Utilities, Standard Phrases, select either Edit or Print:-

When editing phrases do not put any blank lines within a section i.e. between the A to Z phrases. Any phrases after a blank line will be ignored. However, each paragraph section must be separated by one or more blank lines, e.g.:-

- =121 [A] Typical condition for age and type, no repairs considered necessary for lending purposes.
  - [B] Typical condition for age and type, some repairs required <text>
  - [C] Typical condition for age and type, however repair is considered essential for lending purposes.
  - [D] This is a new property of the <text> type.
- =122 [A] these items have been reflected in the valuation provided, but the difference may not represent the true costs involved. The applicants should therefore be advised to obtain their own estimates/reports on the above prior to a legal commitment to purchase.

[B] These items have been reflected in the valuation provided, but the difference may not be represent the true costs involved. The applicants should therefore be advised to obtain their own estimates/reports on the above prior to the lender granting an advance.

Note that there are no blank lines between section 121, phrases A and B but that there is a blank line between section 121 and section 122.

### Launch Case Enquiry

This will launch the Case Enquiry option that is available on the system. Using the Case Enquiry is explained on page 7.

#### Launch Print Screen

This option will launch a print screen option whereby you are able to take a capture of the screen that you are currently using. Once launched this option will stay available whilst the computer is still running. To use this

facility you will have a (nut & bolt) icon that you can find in your system tray by the time. Clicking this icon will print your screen.

#### Print Spool File to Workstation

If at any point you have printed a document to file, this option will allow you to print that file out.

#### Internet Publishing

This feature allows you to publish your Homebuyers, Building Survey and Home Condition Reports to your own branded website hosted by Quest. When the instruction has been created the system will publish the initial instruction and the booking updates so that the applicant can track the progress on their report. Once the form has been electronically esigned the progress messages will disappear and the report will be display in an Adobe format on screen.

The applicant is then able to save and or print a copy of the report.

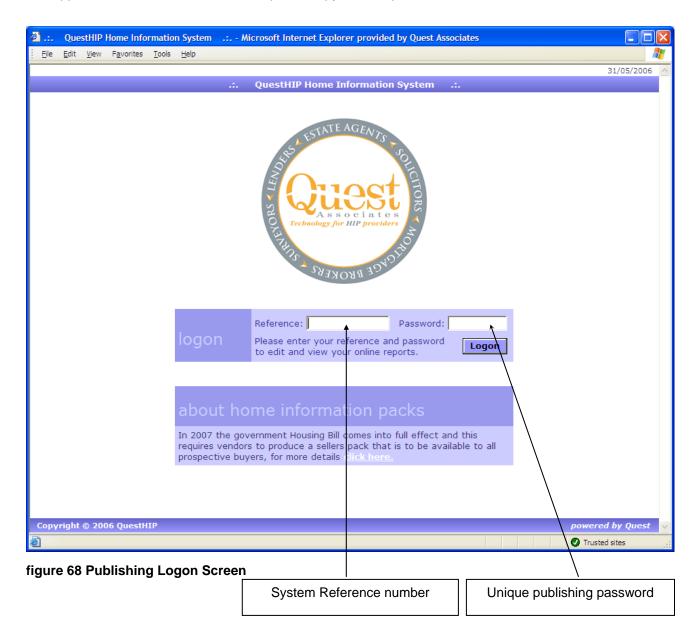

#### **IMPORTANT NOTE**

If a duplicate Homebuyer Report is required, you will need to re-enter a separate case on the database and re-type the Homebuyer Report.

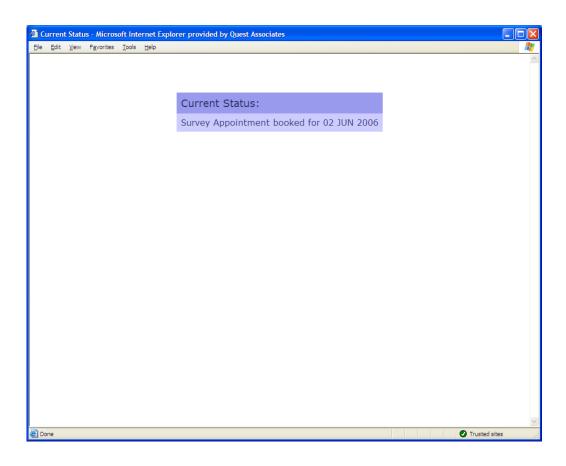

### figure 69 Published Booking Status

| PDF - Microsoft Internet Exp |                                           | ates                                                    |            |                                    |
|------------------------------|-------------------------------------------|---------------------------------------------------------|------------|------------------------------------|
| Ele Edit View Favorites To   | ols Help                                  |                                                         |            | A.                                 |
| 📔 Save a Copy 🚔 🚷 🏟          | Search                                    | € • 🚺 🗗 🕑 135% • 🛞 📑 • 🛛                                | Search Web | Deals for Digital<br>Photographers |
| Save a Cory 📷 🧐 🕅            | Property:                                 | THE RICS<br>MEBU<br>EY & VALU                           | YER        |                                    |
| Commerts Attachments         | Client:<br>Inspected on:<br>Inspected by: | Company Name<br>Address<br>Address<br>Address Post Code |            |                                    |
| <b>*</b> 3                   |                                           |                                                         | -          |                                    |
| 🕘 Done                       |                                           | N                                                       | ext View   | Trusted sites                      |

figure 70 Published Homebuyer Report

### HOW TO CREATE MS WORD AUTO-FILL LETTERS

The following steps need to be carried out on each workstation within MS Word before you try to use or create letters in Quest.

Options

Track Changes User Information Compatibility File Locations View General Edit Print Save Spelling & Grammar Show ✓ Highlight Animated text Field codes Bookmarks Horizontal scroll bar Field shading: Status bar ☑ <u>V</u>ertical scroll bar Always ScreenTips Picture placeholders 1. Open Ms Word, then click on and Formatting marks select Options... then within the options ☐ <u>T</u>ab characters ☐ <u>S</u>paces 🗌 Hidden text Coptional hyphens window you need to ensure that under the Paragraph <u>m</u>arks All view tab that show Bookmarks is ticked. Print and Web Layout options Drawings Vertical ruler (Print view only) Object anchors Text boundaries Outline and Normal options ₩rap to window Style area width: Draft font 0 cm + OK Options Track Changes User Information Compatibility File Locations View General Edit Print Save Spelling & Grammar Printing options Background printing Draft output ✓ Update fields Print PostScript over text Update links Reverse print order Allow A4/Letter paper resizing Include with document 2. You will also need to ensure that under Hidden text Document properties the Print Tab, you select Update Fields Field codes ☑ Drawing objects Comments and Hidden Text shown in the picture to Options for current document only the right. Click OK. Print data only for forms Default tray: Use printer settings -Security Security Level High. Only signed macros from trusted sources will be 3. Click on Tools allowed to run. Unsigned macros are automatically then come down to disabled. Macro, across and down to security. The window on the right will then appear. You Medium. You can choose whether or not to run potentially unsafe macros. will then need to change the Security Level Low (not recommended). You are not protected from to Medium, then click OK potentially unsafe macros. Use this setting only if you have virus scanning software installed, or you are sure all documents you open are safe. No virus scanner installed.

Cancel

OK

**?** 🗙

•

Cancel

Cancel ? ×

? >

### How to create a New Document Template

| 1)  | Click on File then select                        | . Another wind  | ow will then appe | ear.               |
|-----|--------------------------------------------------|-----------------|-------------------|--------------------|
| 2)  | Select Create New Cocument C Template and then o | double click on | Blank<br>Document |                    |
| Yoi | I now need to set the margins by clicking on     | File and then   | Page Setup        | The following wind |

You now need to set the margins by clicking on <sup>Elle</sup> and then <sup>Page Setup...</sup>. The following window will then appear

| Page Setup                                          | ? 🛛                      |
|-----------------------------------------------------|--------------------------|
| Margins Paper Size Paper Source                     | Layout                   |
| <u>T</u> op: 2 cm ★<br>Bottom: 1.7 cm ★             | Preview                  |
| Left: 2.5 cm 🔶<br>Right: 2.5 cm 🌩<br>Gutter: 0 cm 🌩 |                          |
| From edge<br>Header: 1.25 cm                        |                          |
| Footer: 1.25 cm                                     | Apply to: Whole document |
| Mirror margins<br>2 pages per sheet                 | Gutter position          |
| Default                                             | OK Cancel                |

3) You now need to select the font and page format in which you wish to type the letter.

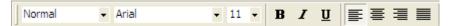

4) Once the Page layout has been set up you need to give the letter a title. To do this you must click on <u>File</u> and then <u>Properties</u> then the following window will appear.

| Document1  | Properties                       | ? 🔀    |
|------------|----------------------------------|--------|
| General Su | mmary Statistics Contents Custom |        |
| Title:     | General Letter                   |        |
| Subject:   |                                  |        |
| Author:    | Stuart                           |        |
| Manager:   |                                  |        |
| Company:   | Quest Associates                 |        |
|            | ,                                |        |
| Category:  |                                  |        |
| Keywords:  |                                  |        |
| Comments:  |                                  |        |
|            |                                  |        |
| Hyperlink  | 1                                |        |
| base:      | 1                                |        |
| Template:  | Normal.dot                       |        |
| Save pr    | eview picture                    |        |
|            | ОК                               | Cancel |

In the box labelled Title: change the text to the title of the letter e.g. General Letter.

- 5) Next type the letter template how you want it to print. Any sections that require data to be pulled in from a Quest record will require a bookmark to be inserted in its place.
- 6) To find a list of the bookmarks that pull the data from the Quest Record Card you will need to refer to the section in this document headed Quest Bookmarks. This will help you to find the relevant field number for the information that you wish to pull in.

| 7) | Once you have<br>window will app | typed the o<br>ear                                                    | document template, c            | lick on File then | Save <u>A</u> s | and the following |
|----|----------------------------------|-----------------------------------------------------------------------|---------------------------------|-------------------|-----------------|-------------------|
|    |                                  | Save As                                                               |                                 |                   | ? 🛛             | 3                 |
|    |                                  | Save <u>i</u> n:                                                      | 🗀 surv5-#1                      | 💌 🗢 🗈 🔍 🗖         | 🎽 🏢 🔻 Tools 🗸   |                   |
|    |                                  | History<br>History<br>My Documents<br>Desktop<br>Desktop<br>Favorites | Confirmation of Appointment.do  |                   |                 |                   |
|    |                                  | My Network<br>Places                                                  | File name: General letter.dot   | 74 L A            | ▼ <u>S</u> ave  | ]                 |
|    |                                  | I linees                                                              | Save as type: Document Template | (*.dot)           | Cancel          | <u></u>           |

8) Then select Document Template in the Save as type box. Then in the Save in box select the following Folder G:\www\data\letters\surv5-#1. In the File name box type the Title of the document e.g. General Letter. Then click Save

### Adding the Letter Title into Quest

- 1) To add the title of your letter into Quest you will need to edit the @titles.txt file.
- 2) To edit this file click on the select then select then select and in the window that appears you will need to type: -

Notepad G:\www\data\letters\surv5-#1\@titles.txt.

|                | Run   | ? 🛛                                                                                                    |
|----------------|-------|----------------------------------------------------------------------------------------------------|
|                | -     | Type the name of a program, folder, document, or<br>Internet resource, and Windows will open it for you. |
|                | Open: | notepad g:\www\data\etters\surv5-#1\@titles.txt 🗸                                                        |
|                |       | OK Cancel Browse                                                                                         |
| 3) Then select |       |                                                                                                    |

4) You will then have another window appear which will contain a list of the letters that are currently set up on the system. Go to the first blank line available and type in the title of your letter, exactly as you saved it but without the file extension. e.g. General letter to Applicant.DOT will be typed as General letter to Applicant. Once you have finished adding the title click Save and close the notepad document.

### How to insert a Bookmark

1) Get to the position on the page within the Template that you wish to enter the bookmark.

| 2) | Click on Insert then scroll down and click on                                                                                                    | Boo <u>k</u> mark |                       |                                  |            |                 |
|----|----------------------------------------------------------------------------------------------------|-------------------|-----------------------|----------------------------------|------------|-----------------|
| 3) | The window on the right will then                                                                                                    | 1                 | Bookmark              | ç                                |            | ? 🗙             |
|    | appear. Within this window in the top<br>text box you will have a cursor flashing. Type<br>the bookmark name that you require e.g.<br>AppName for the applicant's name.<br>Then click |                   | Bookmark n<br>AppName | ame:                             |            | 4               |
|    |                                                                                                    | Ŧ                 |                       | © <u>N</u> ame<br>bookmarks<br>d | O Location | Go To<br>Cancel |
| 4) | The bookmark will then appear in the documen                                                                                                    | tas⊥.             |                       |                                  |            |                 |

5) If you wish to use the same bookmark again you will need to insert Z followed by a number when adding the bookmark. e.g. AppNameZ1.

## LIST OF QUEST BOOKMARKS

| Record Card Position<br>Current Date                                                                       | CurrentDate          |
|----------------------------------------------------------------------------------------------------|----------------------|
| Book Marks For Record Card Client Page                                                                     |                      |
| Instruction From<br>Lender (If Different)<br>1 <sup>st</sup> Ref                                           | F113<br>F75<br>F27   |
| Client Return Address<br>You can use the bookmark as follows or you can use the fields                     | below: -             |
| This Bookmark displays the address on 5 lines: -<br>This Bookmark displays the address in a single line: - | RetAddr1<br>RetAddr2 |

| House         | F102 |
|---------------|------|
| Road No.      | F103 |
| Road Name     | F104 |
| Area          | F105 |
| Town          | F106 |
| County        | F107 |
| Postcode      | F108 |
| Tel           | F109 |
| Fax           | F110 |
| DX            | F111 |
| Source Branch | F70  |
| Tel           | F73  |
| Contact       | F186 |
| Tel           | F187 |

# Book Marks For Record Card Instruction Page

| Туре      | F10 |
|-----------|-----|
| Price     | F39 |
| PP/EV     | F94 |
| Advance   | F48 |
| Scale Fee | F97 |
| Gross Fee | F13 |
| Fee Note  | F18 |

Occupier Name & Address can use the bookmark as follows or you can use the fields below: -

| This Bookmark                                                                                                    | displays the address on 5 lines: -       | PropAddr1                                                                                                    |
|----------------------------------------------------------------------------------------------------|------------------------------------------|----------------------------------------------------------------------------------------------------|
| This Bookmark                                                                                                    | displays the address in a single line: - | PropAddr2                                                                                                    |
| Occupier<br>Occupier<br>Occupier<br>House<br>Road Number<br>Road Name<br>Area<br>Town<br>County<br>Postcode<br>Tel Day<br>Tel Eve<br>Agent<br>Tel<br>Access<br>Note 1<br>Note 2<br>Note 3 | Title<br>Init<br>Surname                 | F91<br>F92<br>F93<br>F69<br>F6<br>F3<br>F12<br>F4<br>F5<br>F7<br>F85<br>F77<br>F44<br>F46<br>F32<br>F122<br>F123<br>F124 |

# Book Marks For Record Card Applicant Page

You can use the bookmark as follows or you can use the fields below: -

|                              | AppName |
|------------------------------|---------|
| Applicant Title 1            | F37     |
| Applicant Init 1             | F38     |
| Applicant Surname            | F100    |
| Applicant Title 2            | F57     |
| Applicant Init 2             | F58     |
| Applicant Surname 2          | F101    |
| Internet Publishing Password | F11     |

You can use the bookmark as follows or you can use the fields below: -

| This Bookmark displays the address on 5 lines: -                                                      | AppAddr1                                                            |
|----------------------------------------------------------------------------------------------------|---------------------------------------------------------------------|
| This Bookmark displays the address in a single line: -                                                | AppAddr2                                                            |
| House<br>Road Number<br>Road Name<br>Area<br>Town<br>County<br>Postcode<br>Tel Day<br>Tel Eve<br>EMOK | F20<br>F21<br>F22<br>F23<br>F24<br>F25<br>F26<br>F74<br>F79<br>F189 |

# Book Marks For Record Card Surveyors Page

# Book Marks For Record Card Admin/Status Page

| Administration Note 1 | F148 |
|-----------------------|------|
| Administration Note 2 | F31  |
| Administration Note 3 | F33  |
| Administration Note 4 | F35  |
| Administration Note 5 | F36  |
| Administration Note 6 | F169 |
| Status Note 1         | F165 |
| Status Note 2         | F166 |
| Status Note 3         | F167 |
| Status Note 4         | F168 |
| Status Note 5         | F117 |
| Status Note 6         | F118 |
| Status Note 7         | F119 |
| Defect Notes 1        | F115 |
| Defect Notes 2        | F116 |

# Book Marks For Record Card Comparables Page

# Book Marks For Record Card Invoicing Page

| Invoice Details 1 | F16  |
|-------------------|------|
| Invoice Details 2 | F17  |
| Invoice Address 1 | F192 |
| Invoice Address 2 | F193 |
| Invoice Address 3 | F194 |
| Invoice Address 4 | F195 |
| Payment Amount    | F170 |
| Due Date          | F129 |
| Payment Date      | F176 |
| Cheque/Card No.   | F172 |
| Net Fee           | F96  |
| Net Vat           | F88  |
|                   |      |
| Disb<br>Disk Vet  | F154 |
| Disb Vat          | F159 |
| Gross Fee         | F13  |
| Invoice Number    | F145 |
| Invoice Date      | F146 |
| Completed Date    | F14  |
| Credit            | F149 |
| X-Ref             | F147 |

## Book Marks For Record Card Miscellaneous Page

| Entry Date<br>Entry Time<br>Entry By<br>SysRef<br>Staff<br>Update Date<br>Ctrl<br>Update By<br>Cascade<br>Sub Panel Code<br>Appointment Set 1<br>Appointment Set 2<br>Forms<br>Errors<br>InvAdmin1<br>InvAdmin2<br>Client Requirements 1<br>Client Requirements 2<br>Client Requirements 3<br>Client Requirements 4<br>In SPN ID | F8<br>F2<br>F162<br>F15<br>F40<br>F9<br>F99<br>F163<br>F50<br>F98<br>F150<br>F151<br>F78<br>F42<br>F151<br>F78<br>F42<br>F112<br>F114<br>F155<br>F156<br>F157<br>F158<br>F28 |
|----------------------------------------------------------------------------------------------------|----------------------------------------------------------------------------------------------------|
| Client Requirements 3                                                                                                    | F157                                                                                                    |
| Client Requirements 4                                                                                                    | F158                                                                                                    |
| Out SPN ID                                                                                                    | F178                                                                                                    |
| Control                                                                                                    | F90                                                                                                    |
| Site Address – Quest.ini                                                                                                    | SiteAddr                                                                                                    |
| Site Name – Quest.ini                                                                                                    | SiteName                                                                                                    |